# brother

# 軟體使用者手冊 PT 系列

本手冊的內容與本產品的規格可能會改變,恕不另行通知。 Brother 保留不另行通知逕行變更規格及材質的權利,且不負責因倚賴所列載材質資訊而引致之任何損害 (包括衍生性),包括但不限於排版及其他出版相關錯誤。 本手冊所載之書面圖片可能會視您的作業系統或機器而有所不同。

[ᙏϭ](#page-2-0)

聿立標籤

 $\blacktriangleright$ 

## <span id="page-1-0"></span>目錄

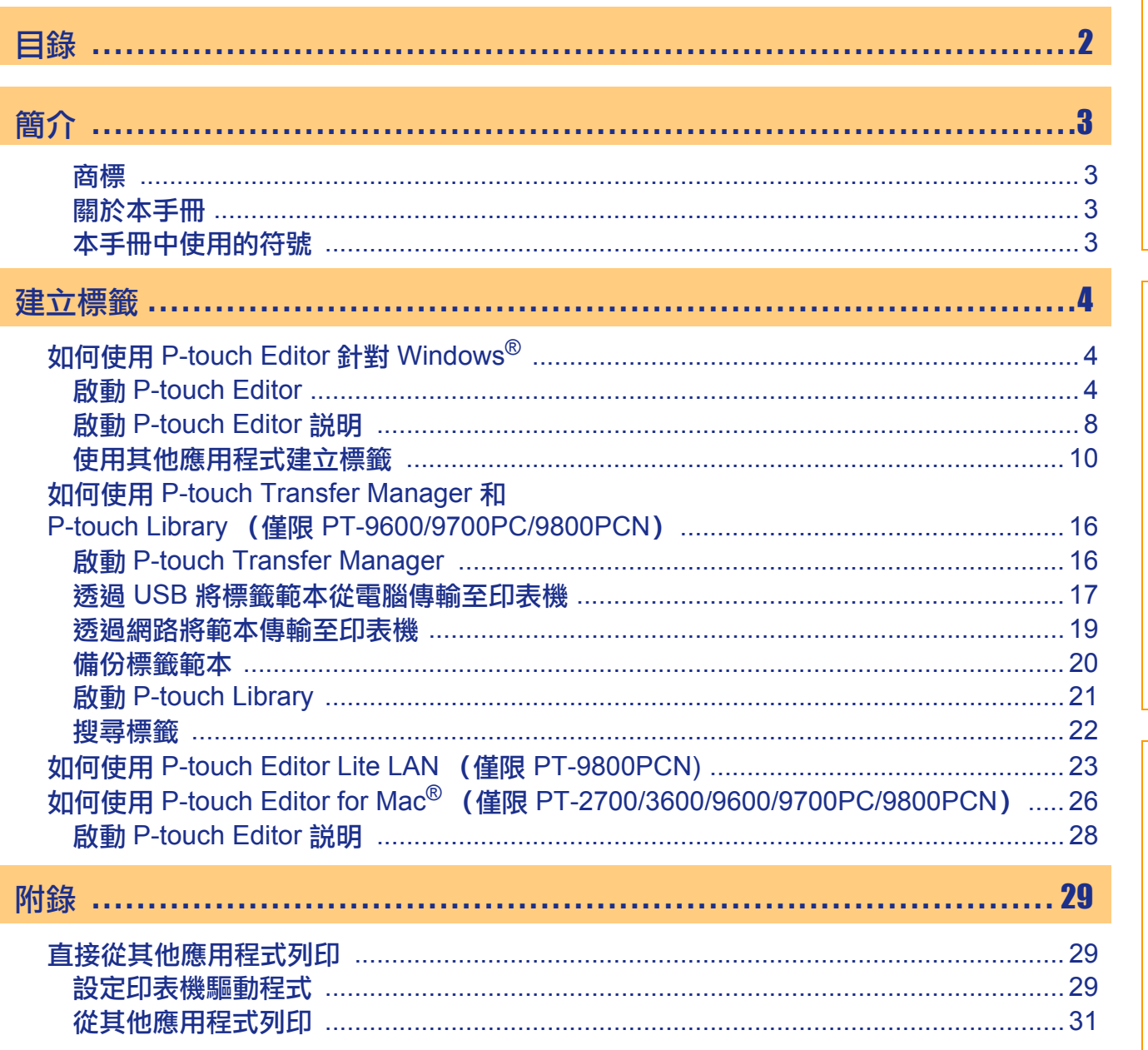

簡介

建立標籤

 $\overline{2}$ 

 $\blacktriangleright$ 

<span id="page-2-1"></span><span id="page-2-0"></span>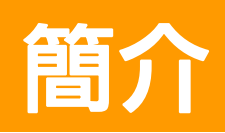

Brother 標籤印表機可讓您快速輕鬆地列印使用標籤軟體 P-touch Editor 建立的自訂標籤。

## <span id="page-2-2"></span>商標

Brother 標誌是 Brother Industries, Ltd. 的註冊商標。 Brother 是 Brother Industries, Ltd. 的註冊商標。 © 2010 Brother Industries, Ltd. 版權所有。 Microsoft、Windows Vista、Windows Server 和 Windows 為 Microsoft Corporation 在美國及其他國家的註冊 商標。 Apple、Macintosh 和 Mac OS 是 Apple Inc. 在美國及其他國家的商標。 本文件中提及的其他軟體或產品名稱為其個別開發公司的商標或註冊商標。 本文件中提及的軟體之所屬公司針對其專屬軟體各有軟體授權合約。

本軟體使用者手冊及使用者手冊中提及的所有其他品牌和產品名稱為其個別公司的註冊商標。

## <span id="page-2-3"></span>▶關於本手冊

本手冊 (PDF) 隨附於光碟中。

 $\hat{f}(\hat{\mathscr{U}})$  在本手冊中,當滑鼠指標變更為 $\psi_\gamma$  時,按一下即可跳至對應的頁面。

 $\left( \mathbf{I}\right)$ 

 $\overline{\mathscr{U}}$ 

## <span id="page-2-4"></span>本手冊中使用的符號

本手冊中使用的符號如下:

此符號表示應遵循的資訊或指示。如未遵循可能會導致人員受傷、財產損壞或無法執行。

如需 Adobe<sup>®</sup> Reader<sup>®</sup> 基本功能的資訊,請參閲 Adobe<sup>®</sup> Reader<sup>®</sup> 説明檔。

此符號表示該資訊或指示可協助您瞭解日更有效率地使用本機器。

<span id="page-3-1"></span><span id="page-3-0"></span>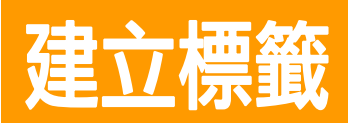

## <span id="page-3-2"></span>**如何使用 P-touch Editor 針對 Windows**<sup>®</sup>

本節説明啟動 P-touch Editor 的程序。您可使用 P-touch Editor 建立多種標籤。 請參閲 P-touch Editor 説明以檢視多種不同標籤的範例以及瞭解如何建立、列印和儲存標籤。下列以 Windows Vista® 為範例。其中附圖中的印表機名稱 (XX-XXXX) 是指您購買的機器型號。 如要下載最新的驅動程式與軟體, 請造訪 Brother Solutions Center: http://solutions.brother.com

## <span id="page-3-3"></span>**A** A Editor

- **1** 按一下 [開始]-[所有程式 (程式集)]-[Brother **P-touch]-[P-touch Editor 5.0]**  $\circ$
- $\mathscr{P}$  您也可以使用以下方式來啟動 P-touch Editor (如果您已在安裝期間建立捷徑):
	- 連按兩下桌面上的捷徑。
	- ・按一下快速啟動列上的捷徑圖示。

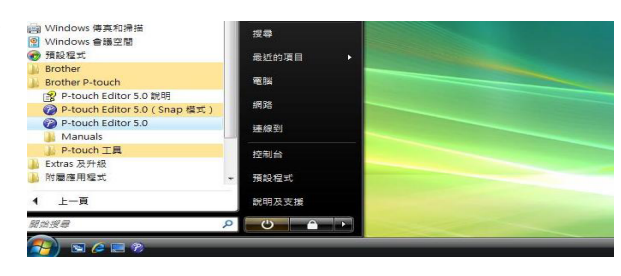

當啟動 P-touch Editor 時,會出現 [ 新增 / 開啟 ] 對話方塊,讓您選擇是否要建立新的標籤版面或開啟新 的標籤。

↑ 如要指定 P-touch Editor 在啟動時的運作方式,請按一下 P-touch Editor 上選單列的 [工具]-[選項] 以顯示 [選項] 對話方塊。在 [一般] 頁籤中,您可以在 [啟動設定] 的 [作業] 清單方塊中選擇設定。 通常請選擇 [顯示新增/開啟對話方塊]。

#### 2 在 [新增/開啟] 對話方塊中選擇選項,然後按一  $\overline{\mathbf{F}}$  and  $\overline{\mathbf{F}}$  and  $\overline{\mathbf{F}}$ ・您可以選擇標籤印表機和媒體大小。 •當您選擇 [開啟檔案] 時,[開啟] 對話方塊會出現。

- 您可選擇並開啟您之前建立並儲存的檔案。
- •當您選擇 [檢視歷程記錄] 時,[歷程記錄] 對話方塊 會出現。您可從最近建立的標籤中加以選擇。
- •當您選擇 [新增] 時,選擇直書或橫書。
- •當選擇 [依用涂選擇] 時,您可以依標籤用涂選擇。
- •當您選擇 [説明 作法] 時, 會出現 P-touch Editor 説明。

説明檔可讓您逐步瞭解如何建立標籤版面。

• [檢查更新] 按鈕將會連結至預設的 P-touch 印表機 產品解決方案頁面。

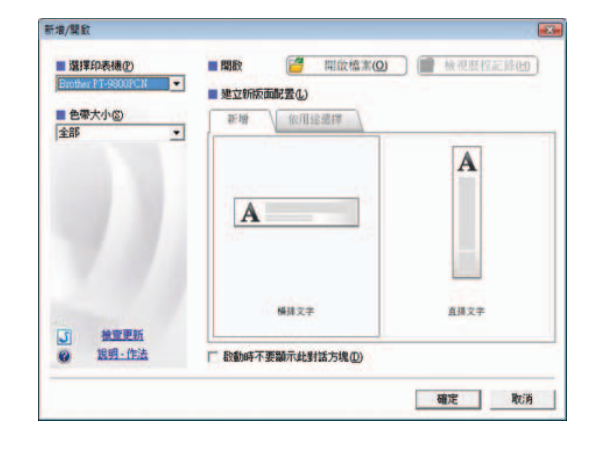

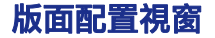

■Express 模式

此模式可讓您使用文字和影像輕鬆建立標籤。 版面配置視窗包含以下部分:

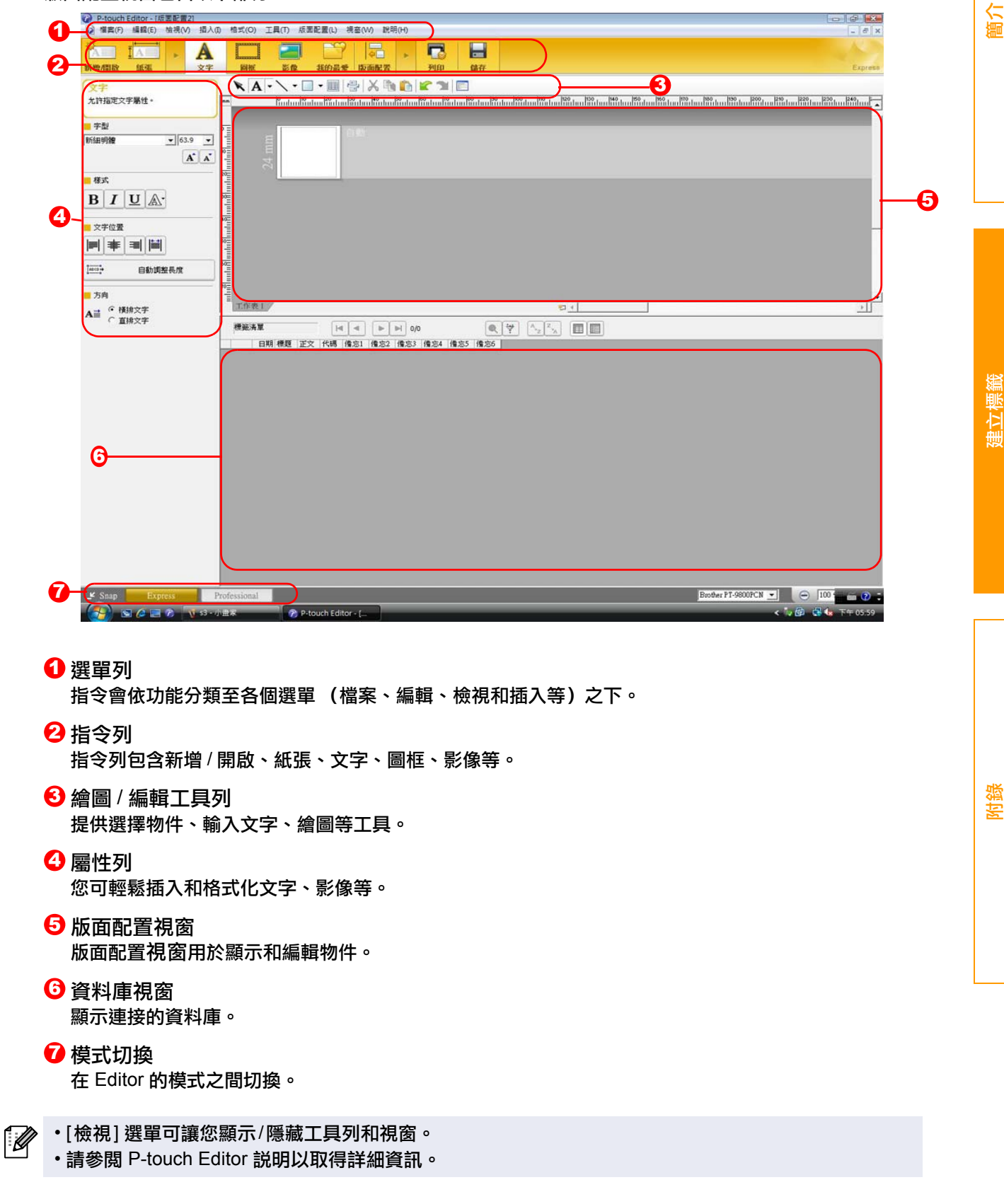

■Professional 模式

此模式提供各種標籤設計功能,協助您建立標籤範本。 版面配置視窗包含以下部分:

#### <mark>)P-touch Editor - 『田園配置21</mark><br>2 欄裏(F) 編輯(E) 檢視(V) 工具(T) 版面配置(L) 1 新疆日行区图名 2 vother PT-9800PCN 通用线盘  $B \quad I \quad \underline{\mathsf{U}} \quad \text{A}\qquad \underline{\begin{array}{c} \text{and} \\ \text{and} \end{array}} \quad \text{A}\qquad \text{A}^{\bullet}$ 二回動  $\frac{1}{2}$   $\frac{1}{2}$   $2mn$   $\frac{1}{2}$  $\equiv$   $\equiv$   $\equiv$ **Take** 可 第 期  $\div$ ମେ  $T$   $\sqrt{24 \text{ mm}}$ J & A tel # 30 tot 14  $125 \overline{12}$  $\overline{a}$ 4 ( **x A - \ -**  $\blacksquare$  **-**  $\blacksquare$   $\triangleright$   $\blacksquare$   $\blacksquare$   $\blacksquare$ A ABC 排列文字 立字  $\Box$ **HIMI** 装飾圖框 信揚 5 **Le** 表格 **EC**<br>AIRX 画<br>全部顯取 8 麻 **O** ◆  $\mathbb{Q}$ 精选清单  $\begin{picture}(150,10) \put(0,0){\line(1,0){10}} \put(15,0){\line(1,0){10}} \put(15,0){\line(1,0){10}} \put(15,0){\line(1,0){10}} \put(15,0){\line(1,0){10}} \put(15,0){\line(1,0){10}} \put(15,0){\line(1,0){10}} \put(15,0){\line(1,0){10}} \put(15,0){\line(1,0){10}} \put(15,0){\line(1,0){10}} \put(15,0){\line(1,0){10}} \put(15,0){\line($ 長輩 | | | | | | | | | | | | | | | 0/0<br>| 日期||標題 | 正文 ||代碼 ||俺忘1 ||俺忘2 ||俺念3 ||俺忘4 ||俺忘5 ||俺忘5 ||俺忘5 日期和時間 計画<br>行事層 6 7 Brother PT-9800PCN ■ ● 100 mm → 2 ❶ 選單列 指令會依功能分類至各個選單 (檔案、編輯、檢視和插入等)之下。 2 標準工具列 此工具列提供常用指令 (新版面配置、開啟、儲存、列印等)群組。 <mark>3</mark> 屬性選項板 屬性選項板包含列印、紙張、文字及版面配置方塊。按一下各選項板左側即可顯示 / 隱藏屬性方塊。 4 繪圖 / 編輯工具列 提供選擇物件、輸入文字、繪圖等工具。  $\bm{\Theta}$  版面配置視窗 版面配置視窗用於顯示和編輯物件。 6 資料庫視窗 顯示連接的資料庫。  $\overline{\textbf{\textit{0}}}$  模式切換 在 Editor 的模式之間切換。  $\overline{\textbf{3}}$  側工具列 您可透過選擇標籤輕鬆插入和格式化文字、條碼、表格等,變更物件順序以建立標籤範本,或是設定進階 設定。

- •[檢視] 選單可讓您顯示/隱藏工具列、選項板和視窗。 [ Ø
	- •請參閱 P-touch Editor 説明以取得詳細資訊。

您可使用此模式來擷取部分或整個畫面,將它列印為圖片並儲存以供日後使用。

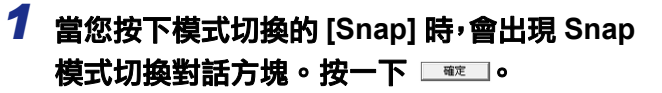

- ┌<mark>╱</mark> •如果您勾選 [ 不要再顯示此對話方塊 ],下次 就會直接進入 Snap 模式而不會顯示此對話 方塊。
	- 您也可以從 [ 開始 ]-[ 所有程式 (程式集 )]-[Brother P-touch]-[P-touch Editor 5.0 (Snap 模式)] 啟動 Snap 模式。

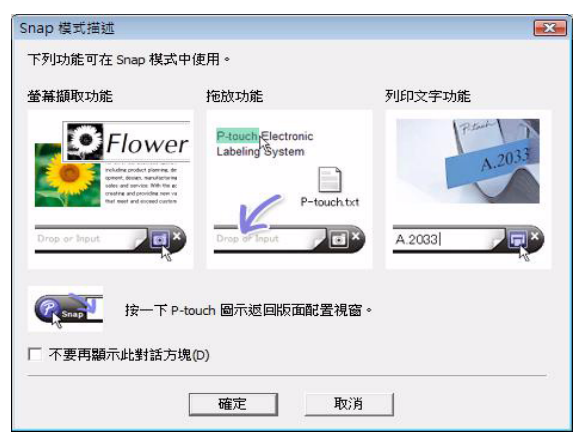

## **2** Snap 模式出現。

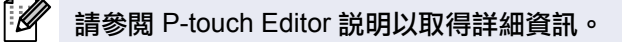

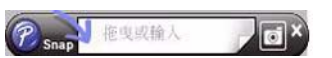

簡介

## <span id="page-7-0"></span>▶ 啟動 P-touch Editor 説明

本節説明如何從 Windows<sup>®</sup> 啟動 P-touch Editor 説明。下列以 Windows Vista<sup>®</sup> 為範例。

#### ■從開始按鈕啟動

**如要啟動 P-touch Editor 説明, 請按一下工作列上** 的開始按鈕,然後指向 [ 所有程式 (或程式集 )]。 ࡸΙή **[Brother P-touch]**ڷ**] P-touch Editor 5.0** 説明1。

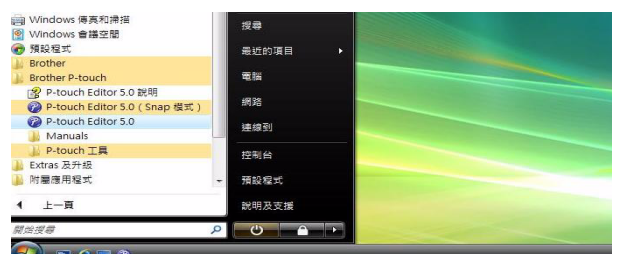

#### ■從新增 / 開啟對話方塊啟動

當您啟動 P-touch Editor 5.0 且新增/開啟對話方 塊出現時,按一下説明 - 作法。

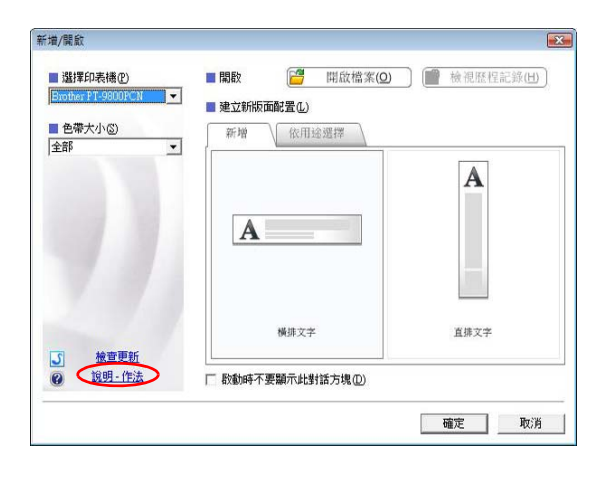

#### ■從 P-touch Editor 啟動

按一下説明選單然後選擇 P-touch Editor 説明。

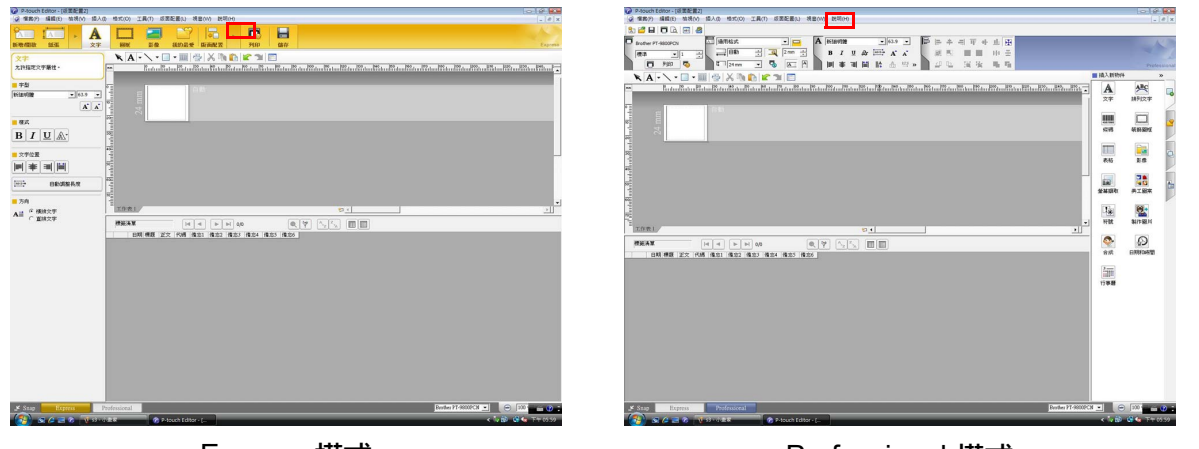

Express 模式 The Contest of Australian Professional 模式

#### 按一下滑鼠右鍵然後選擇 P-touch Editor 説明。

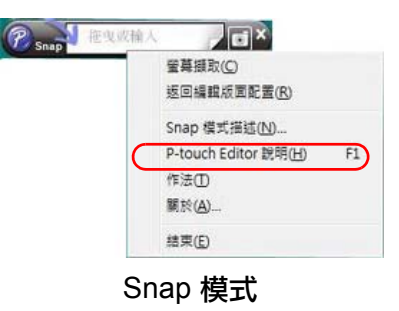

 $\overline{y}$ 

按下 [F1] 鍵即可直接進入 P-touch Editor 説明。

#### 列印説明

您可列印 P-touch Editor 説明中的資訊。使用您一般的印表機來列印 P-touch Editor 説明資訊。

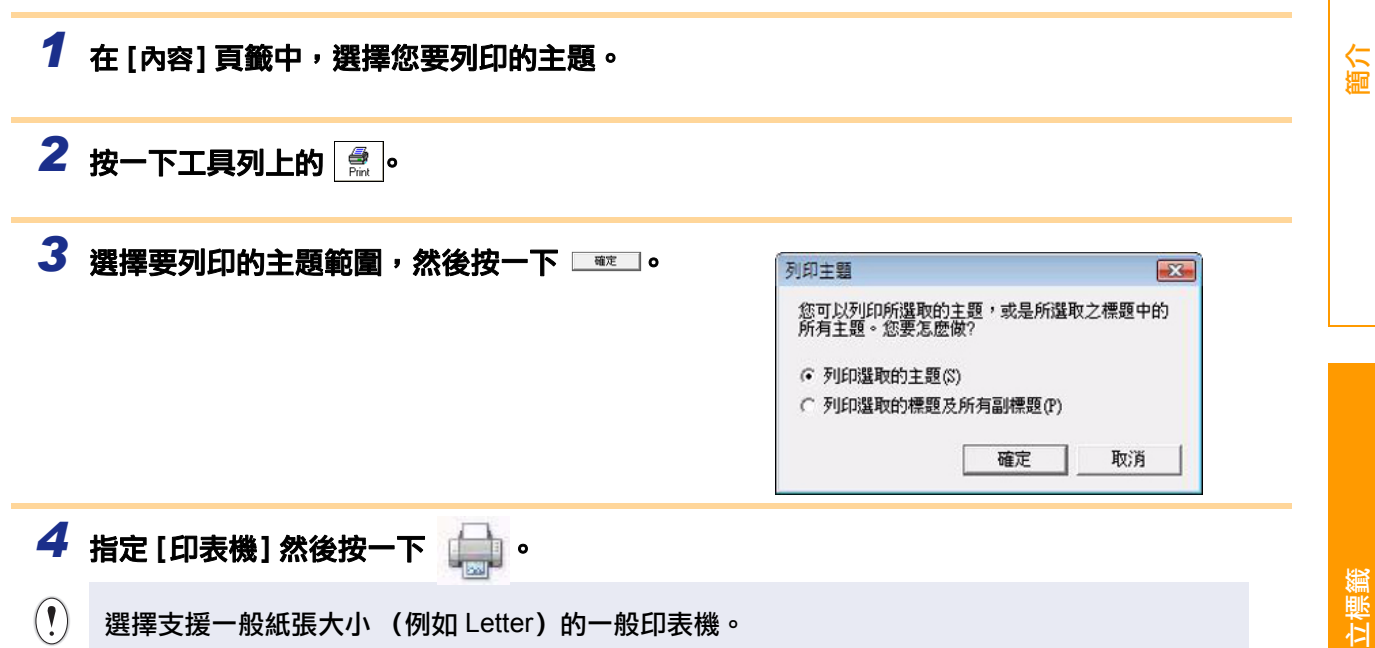

## <span id="page-9-0"></span>▶ 使用其他應用程式建立標籤

當安裝本軟體後,如果您選擇 Add-In 功能,⑦ (Add-in 按鈕) 將會自動加入 Microsoft<sup>®</sup> Word、Excel<sup>®</sup> 和 Outlook® ώڎӖȄȞծ Microsoft® WordȃExcel®ȃOutlook® ҆ϐԊ၆ӵௌޟႫသΰȄȟ Add-In ђ༉ᎌ 用於 Windows $^{\circledR}$ 。

在應用程式中選擇您要列印的文字,然後按一下 2 (Add-in 按鈕 ),就可快速輕鬆地建立並列印標籤。 視您的設定而定,使用 Add-In 功能下載的字元字串將會登錄至標籤清單。標籤清單是 P-touch Editor 專用的資料庫。 如要顯示標籤清單,請按一下 [ 檔案 ]-[ 資料庫 ]-[ 標籤清單 ]。

- Add-In 功能支援以下應用程式:  $\mathbb Z$ Microsoft<sup>®</sup> Word 2000/2002/2003/2007、Microsoft<sup>®</sup> Excel<sup>®</sup> 2000/2002/2003/2007 和 Microsoft<sup>®</sup> Outlook® 2000/2002/2003/2007
	- •在將 Add-In 功能安裝至 Microsoft<sup>®</sup> Word、Excel<sup>®</sup> 或 Outlook®後,當啟動這些應用程式時,視應用程式的安全 性設定而定,可能會出現安全性對話方塊。
	- 針對 Microsoft® Word 2007 等應用程式,如果出現右側的 對話方塊,請選擇 [信任來自此發行者的所有文件], 然後按 一下 [確定]。如需安全性設定的詳細資訊, 請參閱該應用程 式的説明檔。
	- 針對 Microsoft® Word 2003 等應用程式,請勾選 [永遠信任 此來源的巨集1 核取方塊,然後按一下 [啟用巨集]。

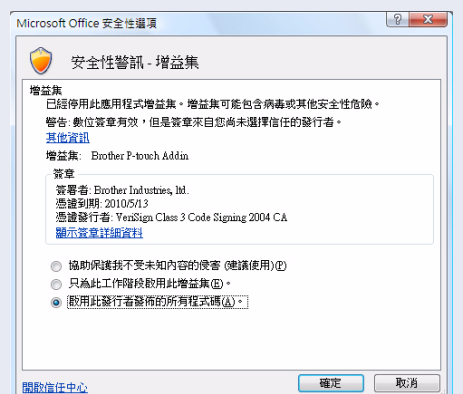

如需有關 Add-In 功能的詳細資訊、標籤設計或安裝資訊,請參閱 P-touch Editor 説明。

#### **登錄與取消 Add-In 功能**

 $\sqrt{2}$ 在執行本程式之前,關閉 Microsoft<sup>®</sup> Word、Excel<sup>®</sup> 和 Outlook<sup>®</sup> 程式。

#### 下列以 Windows Vista<sup>®</sup> 為範例。

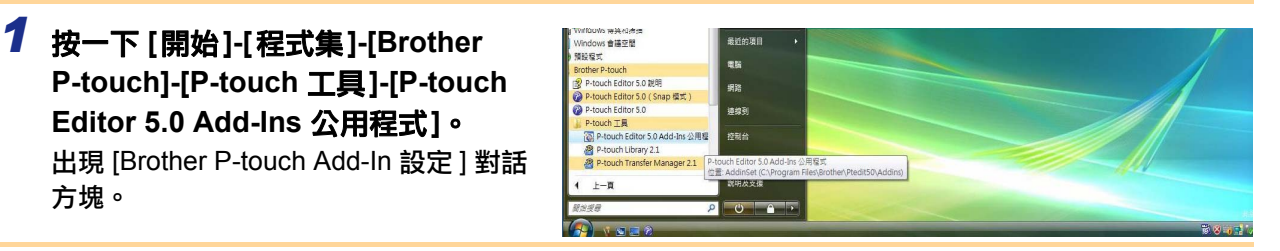

**2** 按一下您要安裝 P-touch Editor add-in 功能 按鈕的 Microsoft 應用程式核取方塊。 使用 [ 套用 ] 以指定當按下應用程式的 ◎ (Add-in 按紐)時要執行的行動。 • Express 模式 : 啟動 Express 模式。 • Professional 模式 : 啟動 Professional 模式。 ・立即列印 :列印標籤。

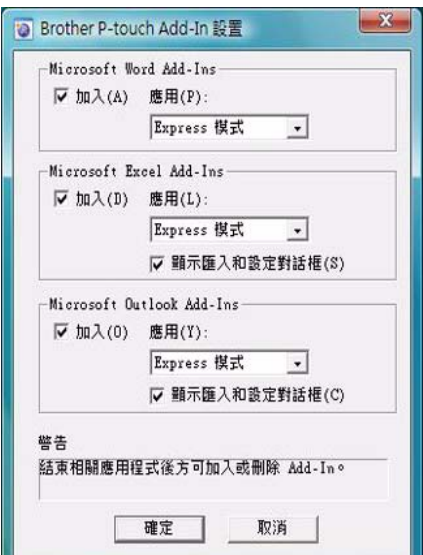

簡介

#### **Microsoft® Word**

使用 Add-In 功能,您可將 Microsoft<sup>®</sup> Word 中的文字直接複製至標籤版面。

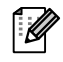

如果 Microsoft® Outlook® 在執行中而日已選擇 Microsoft® Word 為標準編輯器,您就無法在 Microsoft<sup>®</sup> Word 中使用 Add-In 功能。結束 Microsoft<sup>®</sup> Outlook<sup>®</sup> 並重新啟動 Microsoft<sup>®</sup> Word。

#### 使用 Microsoft<sup>®</sup> Word 建立標籤

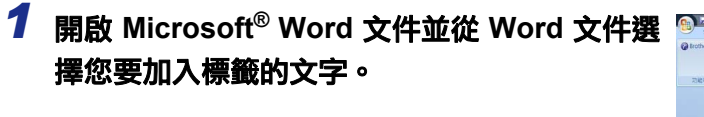

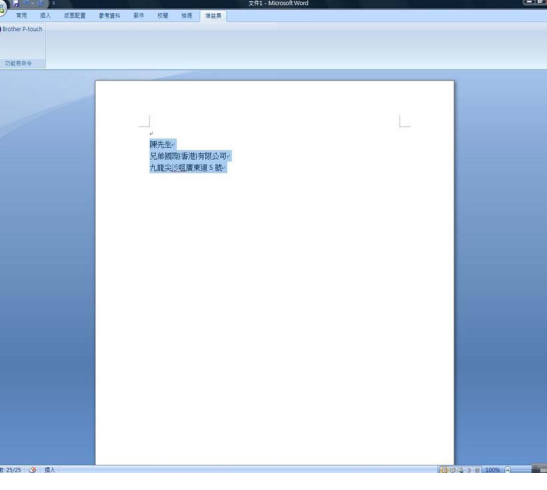

**2** 在 Microsoft<sup>®</sup> Word 功能區/標準工具列上,按一下 2 (Add-in 按鈕)。

如需有關如何自動將文字加入標籤清單的資訊,請參閱以下 「如何將 Microsoft® Word 文字加入 標籤清單」。

#### 如何將 Microsoft® Word 文字加入資料庫中的標籤清單視窗

<u>ਿ∕</u><br>│∕∕│ 在第一次使用時,會出現 「要將資料記錄於標籤清單 ?」訊息。如果按一下 「是」,將會在標籤 清單中自動建立新記錄,並等到下次登錄文字,會把文字加入以下每個欄位。每次您新增資料至 標籤清單時,也會記錄以下資訊以供您參考。

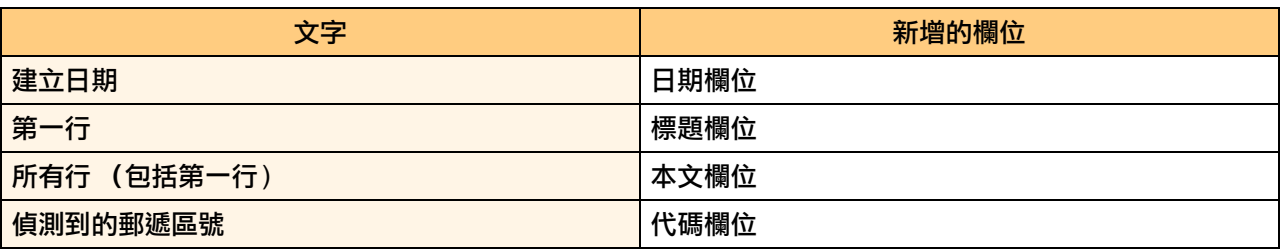

在 P-touch editor 畫面中, 儲存在資料庫視窗中的標籤清單資料範例

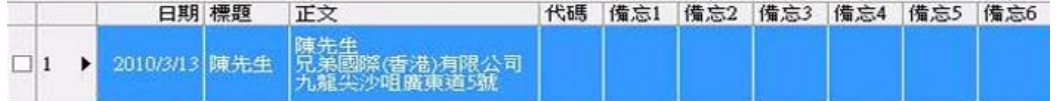

如果您在 「要將資料記錄於標籤清單?」訊息中按一下 「否」,而您想要登錄,請至 [ 工具 ]-[ 選項 ],然後勾 選 [ 標籤清單 ] 頁籤中的 「自動記錄使用 Add-In 匯入的資料」。

箇介

#### **Microsoft® Excel®**

使用 Add-In 功能,您可將 Microsoft<sup>®</sup> Excel<sup>®</sup> 中的文字直接複製至標籤版面。

#### **使用 Microsoft® Excel® 建立標籤**

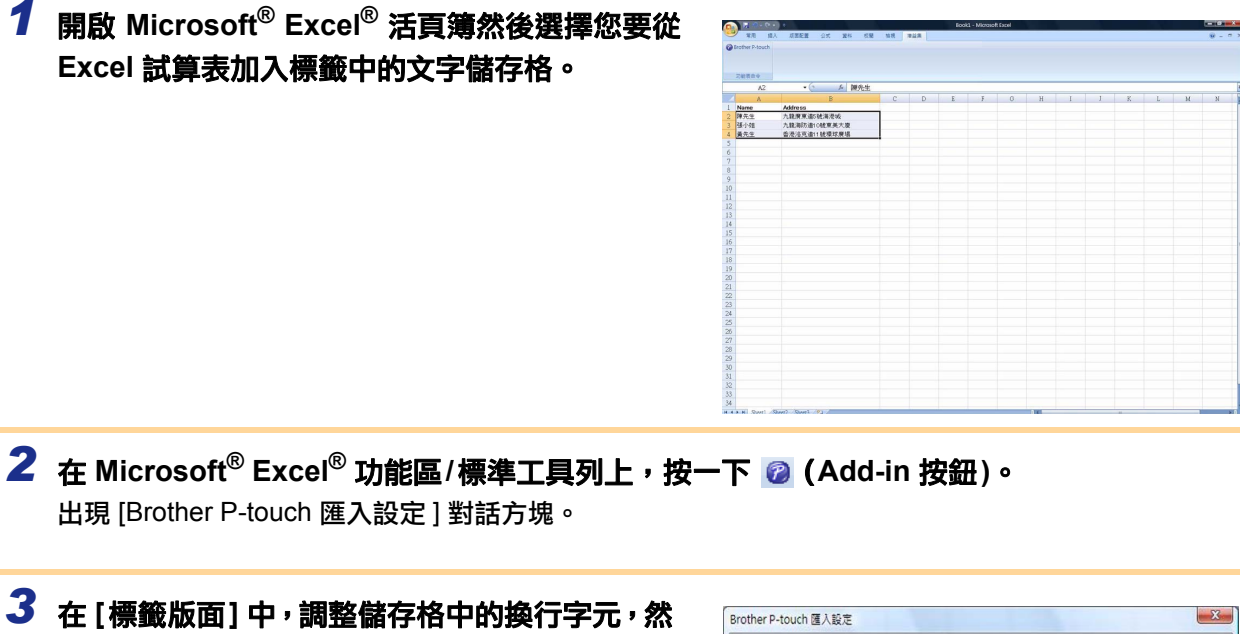

- 後按一下 | 编辑/列印(P) | 0
- $\mathbb{R}$  [標籤版面]可讓您變更顯示/列印文字的方式。 當您選擇列於「欄位丨方塊中的項目然後按 一下 << \*\*\*(A) 時,會新增欄位至 [標籤版面] 方塊。 您可以在每個儲存格中輸入空格、換行字 元、逗號和其他字元,然後將它們列印在標 籤中。您也可以反白選取欄位,然後按下鍵 盤上的刪除鍵,即可移除此畫面中的欄位。

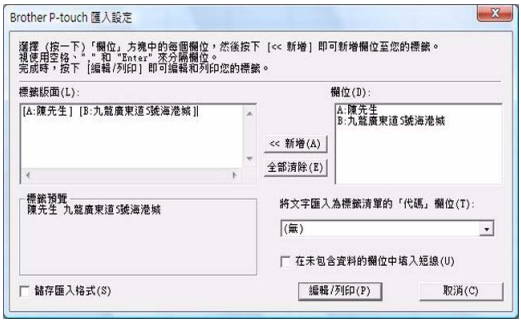

 $\hat{\mathcal{C}}$  • 如需有關如何自動將文字加入標籤清單的資訊,請參閱第 [13](#page-12-0) 頁中 「如何將 Microsoft<sup>®</sup> Excel<sup>®</sup> 文字加入標籤清單」。

•如果您要將資料加入標籤清單中的代碼欄位,請選擇 [Brother P-touch 匯入設定] 對話方塊中的 [將文字匯入為標籤清單的 「代碼」欄位]。

## <span id="page-12-0"></span>如何將 Microsoft® Excel® 文字加入標籤清單

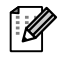

| | 全 在第一次使用時,會出現 「要將資料記錄於標籤清單?」訊息。如果按一下 「是」,將會在標籤 清單中自動建立新記錄,並等到下次登錄文字,會把文字加入以下每個欄位。每次您新增資料至 標籤清單時,也會記錄以下資訊以供您參考。

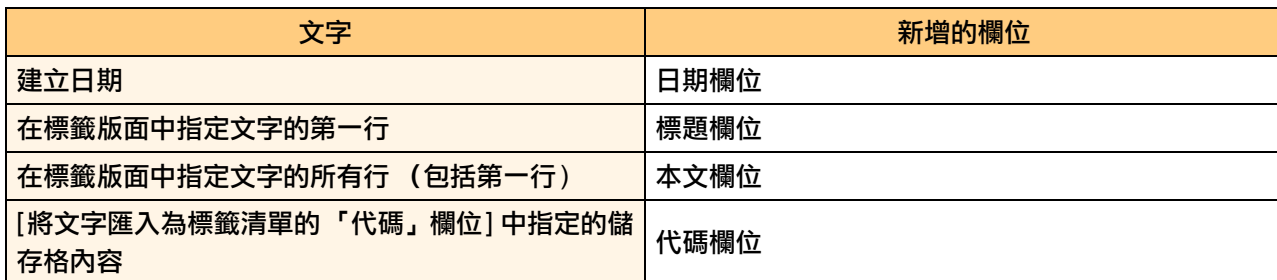

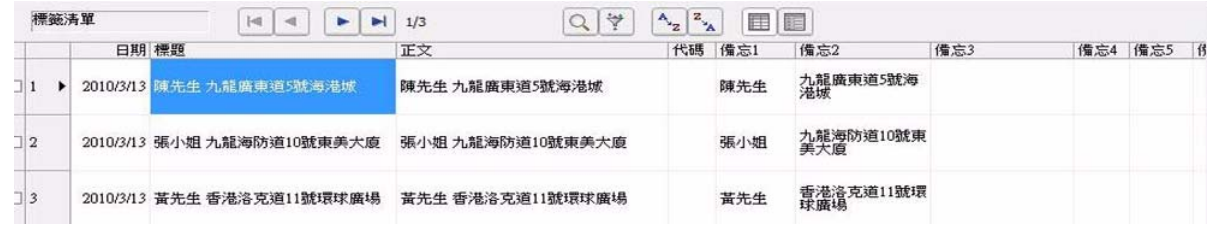

如果您在 「要將資料記錄於標籤清單 ?」訊息中按一下 「否」,而您想要登錄,請至 [ 工具 ]-[ 選項 ],然後勾 潠 「白動記錄使用 Add-In 匯入的資料」。

#### **Microsoft® Outlook®**

使用 Add-In 功能,您可將 Microsoft® Outlook<sup>®</sup> 中的文字直接複製至標籤版面。 您可匯入的項目有:連絡人、行事曆項目、刪除的項目、草稿、收件匣、日誌、備註(備註對話方塊中的文字 無法使用)、寄件匣、寄件備份和工作視窗。

**使用 Microsoft<sup>®</sup> Outlook® 中的連絡人資料建立標籤** 

## **7** 開啟 Microsoft<sup>®</sup> Outlook<sup>®</sup> 連絡人,然後反白 選取您要加入的連絡人資訊。 在 Microsoft® Outlook® 中, 您不但可在訊息  $\lceil \mathscr{M} \rceil$ 中加入連絡人資料,還可以和 Microsoft® Word 一樣加入文字。

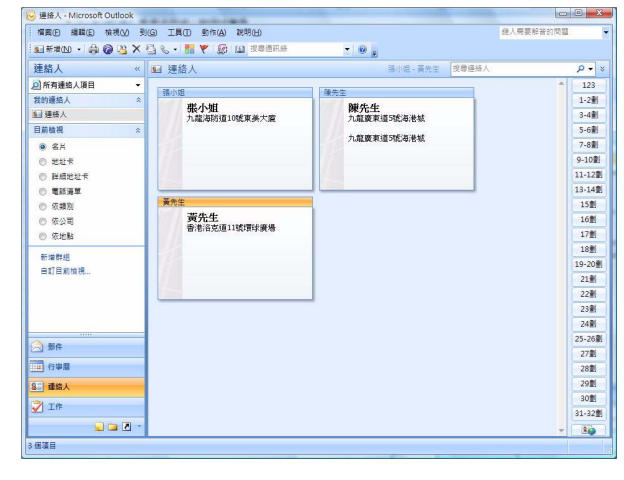

**2** 在 Microsoft<sup>®</sup> Outlook<sup>®</sup> 功能區/標準工具列上,按一下 2 (Add-in 按鈕)。

如需有關如何自動將文字加入標籤清單的資訊,請參閱第 [15](#page-14-0) 頁中 「如何將 Microsoft® Outlook®  $\overline{\mathscr{U}}$ 文字加入標籤清單」。

#### $3$  在 [標籤版面] 中,調整儲存格中的換行字元,然 後按一下 **[編編**/列印(P) 。

[ᡆގ७] џᡱௌᡐᡗҰ/ӖӟМԅޟПԒȄ 當您選擇列於「欄位丨方塊中的項目然後按 一下 <> ##(A) 時,會新增欄位至 [標籤版面] 方塊。 您可以在每個儲存格中輸入空格、換行字 元、逗號和其他字元,然後將它們列印在標 籤中。您也可以反白選取欄位,然後按下鍵 盤上的刪除鍵,即可移除此畫面中的欄位。

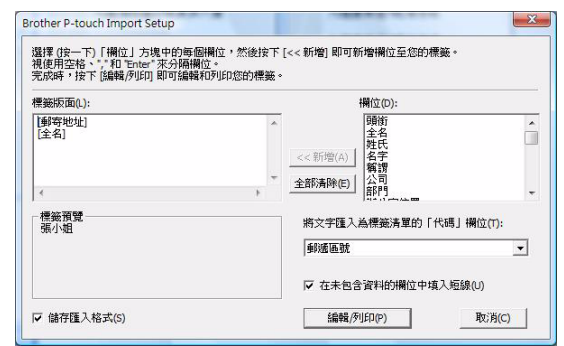

 $\hat{\mathscr{C}}$  • 如需有關如何自動將文字加入標籤清單的資訊,請參閱第 [15](#page-14-0) 頁中「如何將 Microsoft<sup>®</sup> Outlook<sup>®</sup> 文字加入標籤清單」。

•如果您要將資料加入標籤清單中的代碼欄位,請選擇 [Brother P-touch 匯入設定] 對話方塊中的 [將文字匯入為標籤清單的 「代碼」欄位1。

簡介

建立標籤

## <span id="page-14-0"></span>**如何將 Microsoft<sup>®</sup> Outlook<sup>®</sup> 文字加入標籤清單**

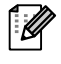

| <mark>◇</mark> 在第一次使用時,會出現 「要將資料記錄於標籤清單 ?」訊息。如果按一下 「是」,將會在標籤 清單中自動建立新記錄,並等到下次登錄文字,會把文字加入以下每個欄位。每次您新增資料至 標籤清單時,也會記錄以下資訊以供您參考。

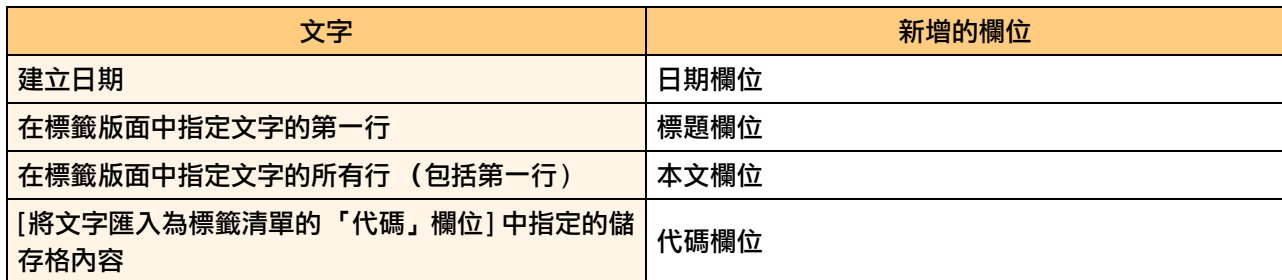

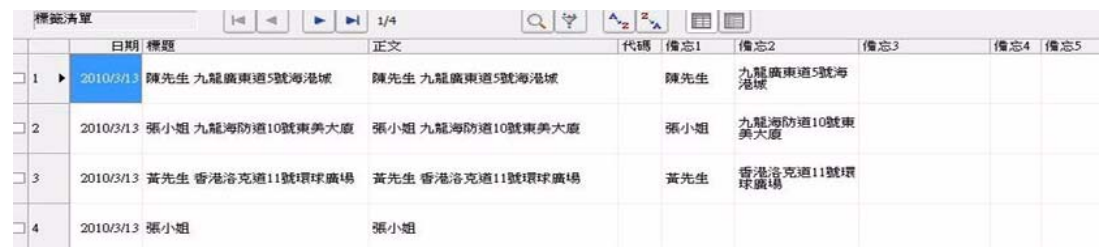

如果您在 「要將資料記錄於標籤清單 ?」訊息中按一下 「否」,而您想要登錄,請至 [ 工具 ]-[ 選項 ],然後勾 選「自動記錄使用 Add-In 匯入的資料」。

## <span id="page-15-0"></span>**如何使用 P-touch Transfer Manager 和 P-touch Library (僅限 PT-9600/9700PC/ 9800PCN**ȟ

P-touch Library : 此應用程式可讓您管理 P-touch 標籤範本以及雷腦 F的其他資料。

您可以使用機器從 P-touch Library 列印標籤。

P-touch Transfer Manager : 此應用程式可將標籤範本資料傳輸至印表機的主裝置, 並備份傳輸至印表機主裝 置的資料。

需要有傳輸功能才能使用 P-touch 範本。如需有關 P-touch 範本的詳細資訊,請從以下網站下載 P-touch 範本 手冊 (僅英文版 )。

http://solutions.brother.com

[ 選擇您的地區 / 國家 1-[ 選擇您的產品 1-[ 下載 ]

如要诱猧網路傳輸範本,您需要準備 BRAdmin Professional 或 Web BRAdmin。從您的網站下載。 (僅限網路 型號)

## <span id="page-15-1"></span>**Edget P-touch Transfer Manager**

#### **1** 按一下 [ 開始 ] 按鈕,然後選擇 [ 所有程式 (程式集 )]-[Brother P-touch]-[P-touch 工具 ]-[P-touch **Transfer Manager 2.1]**Ȅ

P-touch Transfer Manager 啟動。

#### 版面配置視窗

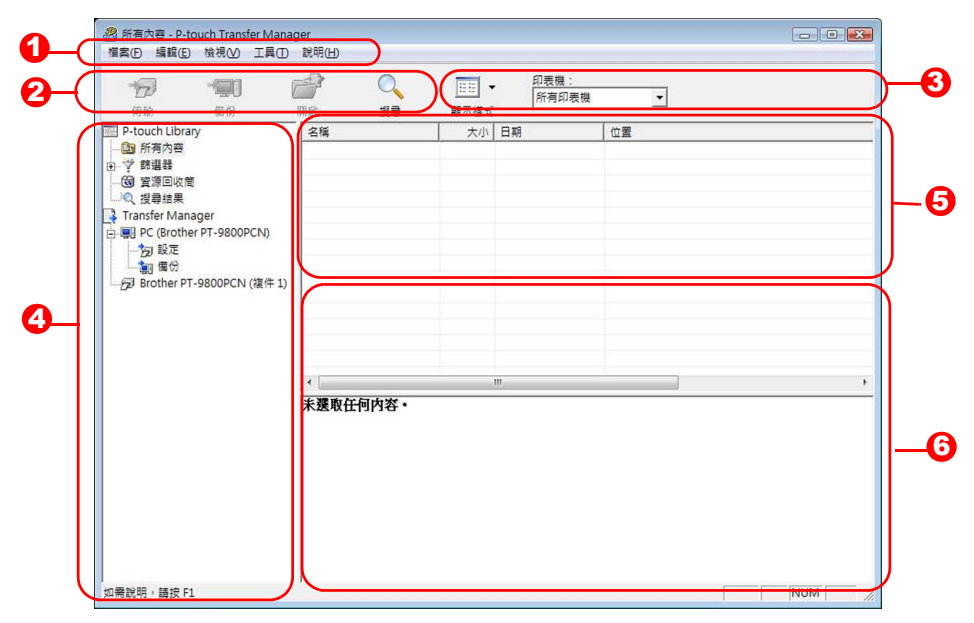

Ⅰ 選單

指令會依功能分類至各個選單 (檔案、編輯、檢視、工具和説明)之下。

2 エ具列

提供常用指令的圖示。按一下圖示即可存取該指令。

<mark>3</mark> 選擇印表機型號 (僅限 P-touch Transfer Manager) 選擇要將傳送資料至的印表機型號。當您選擇印表機時,在清單檢視中只會顯示可傳送至所選印表機的 資料。

#### 4 資料夾檢視 顯示資料夾清單。當您選擇任何資料夾時,所選資料夾中的資料會顯示在右側清單檢視中。

 $\bm{\mathsf{5}}$  清單檢視

顯示所選資料夾中的資料。

6 預覽 在清單檢視中選取的標籤範本會顯示為預覽。

#### 副示説明

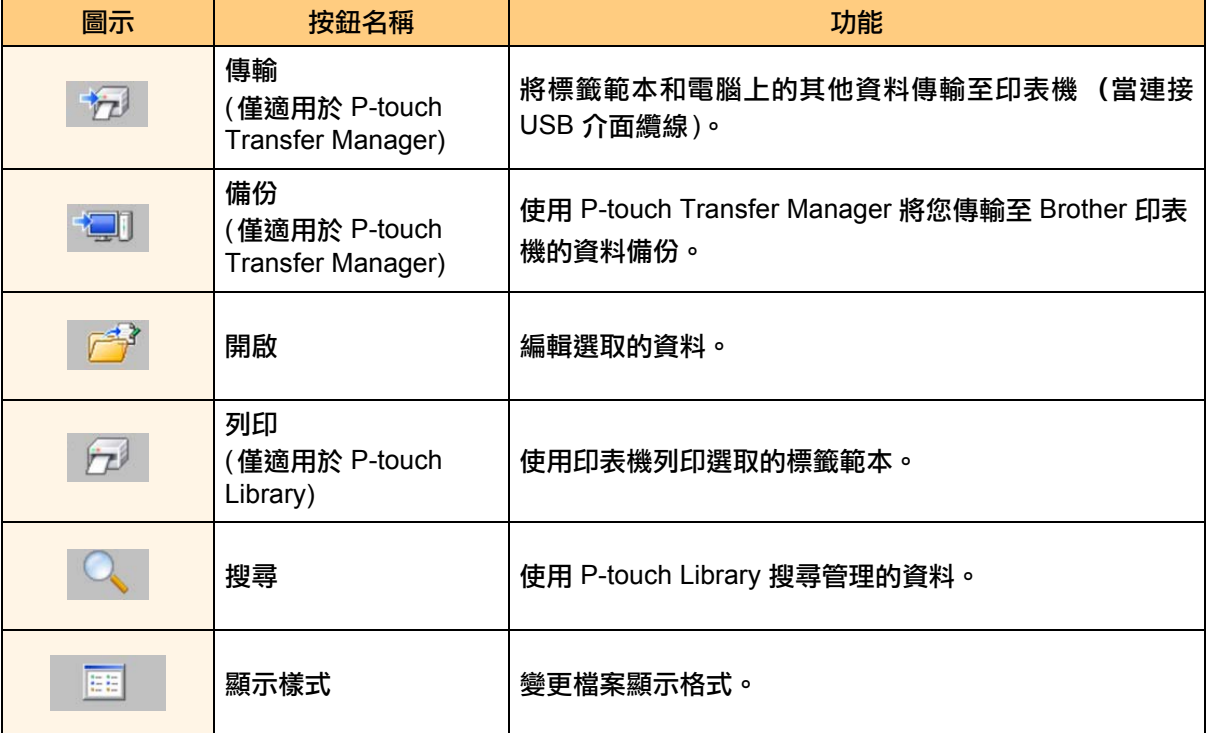

## <span id="page-16-0"></span>▶ 透過 USB 將標籤範本從電腦傳輸至印表機

 $\left( \mathbf{r} \right)$ 當透過 USB 傳輸範本時,請務必拔下網路線。

#### 1 選擇要將資料傳輸至的印表機。

在傳輸資料之前,檢查電腦和印表機是否已使用  $\left( \begin{matrix} 0 \\ 1 \end{matrix} \right)$ USB 纜線正確連接,以及印表機是否已開機。

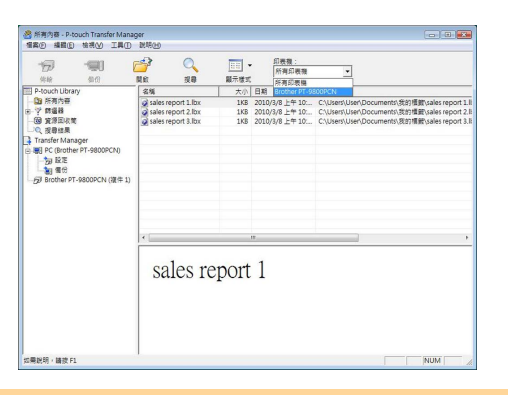

 $2$  在 [設定資料夾] 按滑鼠右鍵,然後選擇 [新增] 並建立新資料夾。 在本例中,我們建立了名為 "Transfer" 的資料夾。

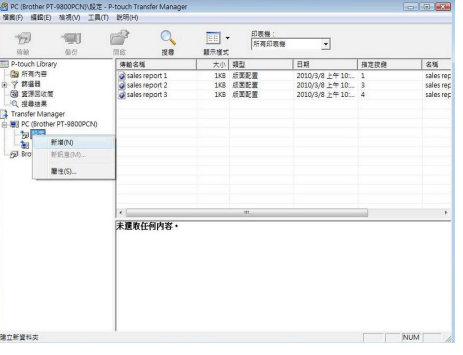

簡介

聿立標籤

#### 3 將傳輸資料拖曳至您剛建立的資料夾。

從所有內容或版面配置或篩選器之下的其他一些 資料夾拖曳傳輸資料。 當傳輸多組資料時,將所有傳輸資料移至您建立的 資料來。

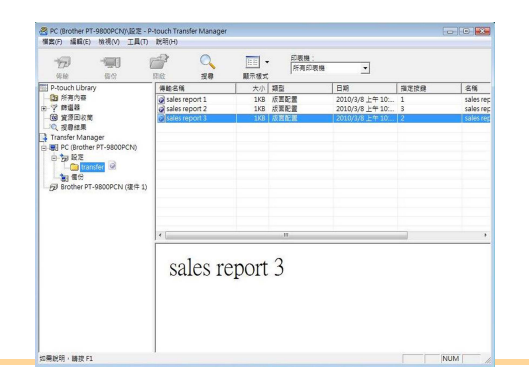

|<br>-<br>観更検討<br>|<br>数下(T)<br>|

削除(D)<br>装更名称(A)

sales report 3

S PC (Brother PT-9800PCN)(設定

(2) 所有内容<br>- 学 問題器<br>(3) 宣源国収策<br>(2) 型器結果

Tramper not<br>白·物 脱足<br>白·物 酸足

#### 4 自動指派指定按鍵號碼,以傳輸您在上個步驟 中選取的資料夾資料。

如要變更號碼,對清單檢視中的資料名稱按下滑鼠 右鍵,然後選擇指定按鍵號碼。

・必須要有指定按鍵才能傳輸訊息文字以外的資料。  $\mathbb{Z}$ ・如果您變更的指定按鍵號碼其資料已傳輸至印表 機主裝置,則會覆寫該資料。您可依照「備份標籤 範本」 (第20頁)的説明備份資料,然後勾選用於 已傳輸至印表機的資料之指定按鍵號碼。

> ・您可按一下傳輸資料的資料名稱,然後將它變更為 新名稱。視您的印表機型號而定,資料名稱長度可 能會有字數上的限制。

5 選擇您要傳輸的資料或資料夾,然後 按一下例。 傳輸確認訊息出現。

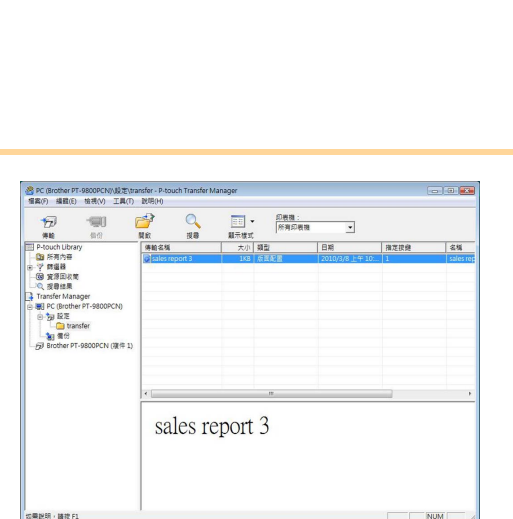

**6** 按一下[確定]。

在資料夾檢視中選取的資料夾資料就會傳輸至印 表機。

<mark>ි</mark>⑦ 如果您在清單檢視中選取特定資料,則只會

將選取的資料傳輸至印表機。

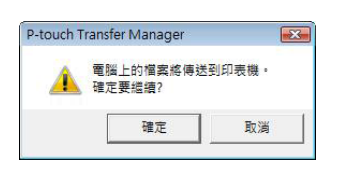

附錄

自立標籤

<span id="page-18-0"></span>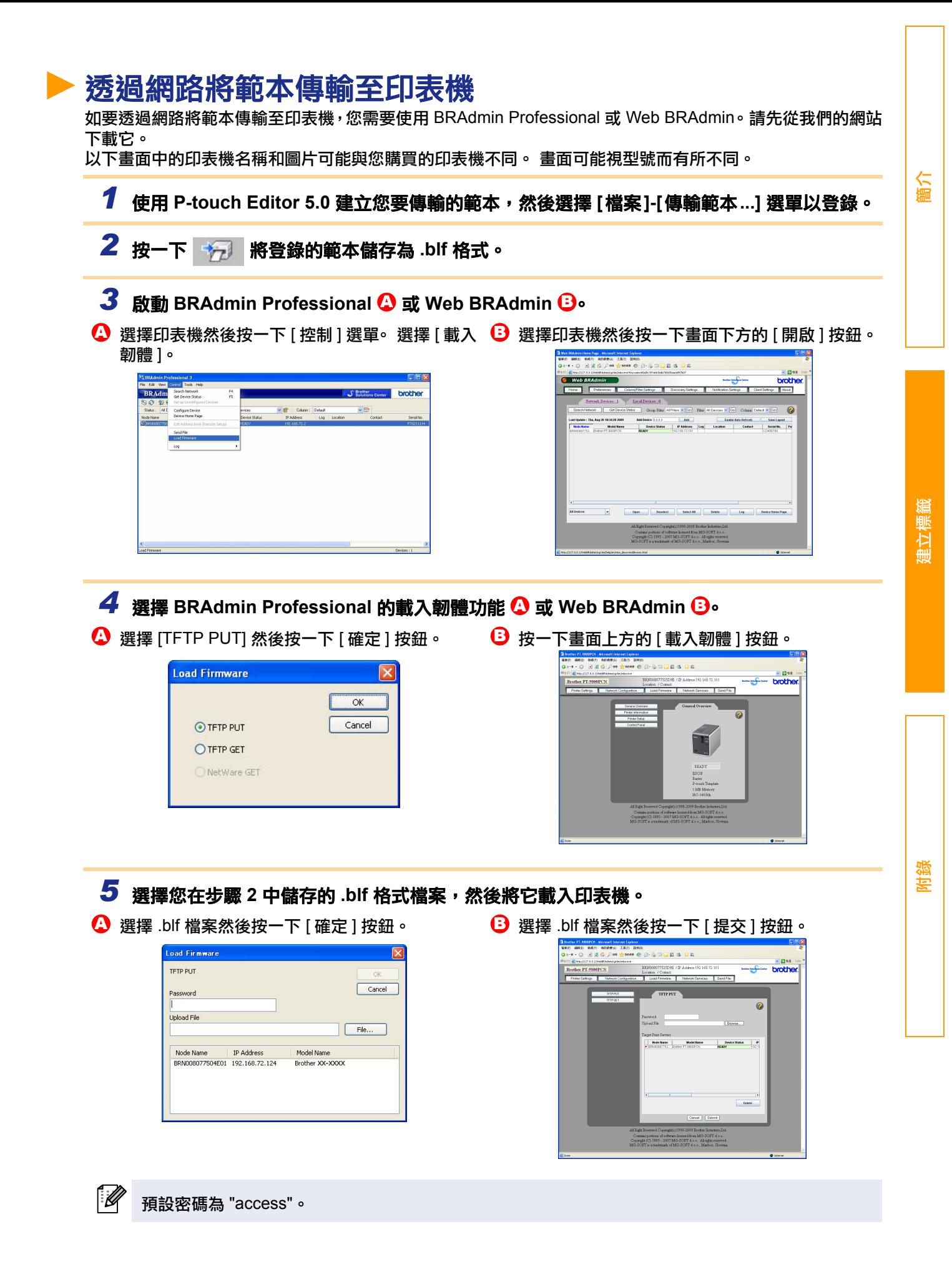

## <span id="page-19-0"></span>▶備份標籤範本

此功能可將印表機的標籤範本及其他資料傳輸至雷腦。

- •僅適用於連接 USB 纜線時。  $\bigcap$ ・您無法在雷腦上編輯備份資料。 ・針對某些印表機型號規格,您可能無法將備份資料傳輸至與備份資料的原始印表機不同型號的印 表機。
- 1 使用 USB 纜線連接電腦和印表機,然後啟動印表機電源。 印表機型號名稱會顯示在資料夾檢視中。 如果您在資料夾檢視中選擇印表機型號名稱,則會顯示目前已傳輸至該印表機的資料。
- 2 選擇要備份資料的印表機,然後按一下 備份確認訊息出現。

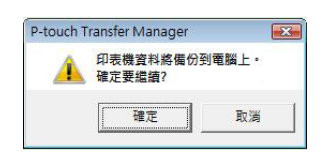

**3** 按一下[確定]。

在印表機資料夾之下會建立名稱包含日期的新資 料夾,而該印表機的所有資料都會傳輸至該新資料 灰中。

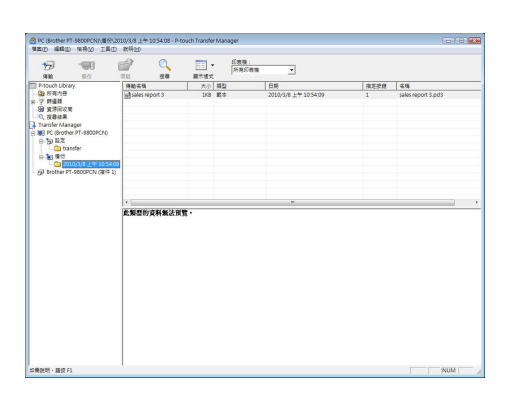

#### 刪除所有印表機資料

**3** 按一下[確定]。

印表機中的所有資料都會被刪除。

#### 1 使用 USB 纜線連接電腦和印表機,然後啟動印表機電源。 印表機型號名稱會顯示在資料夾檢視中。

 $2$  在印表機上按滑鼠右鍵,然後選擇 [全部刪除]。 確認訊息出現。

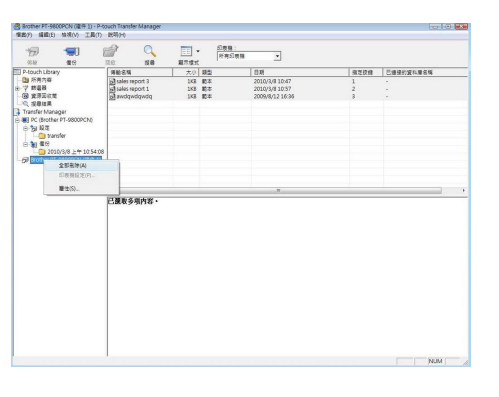

P-touch Transfer Manager 所有的資料將從印表機中剛除·

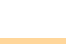

[ᙏϭ](#page-2-0)

聿立標籤

## <span id="page-20-0"></span>**Right P-touch Library**

您可啟動 P-touch Library 然後編輯和列印標籤。

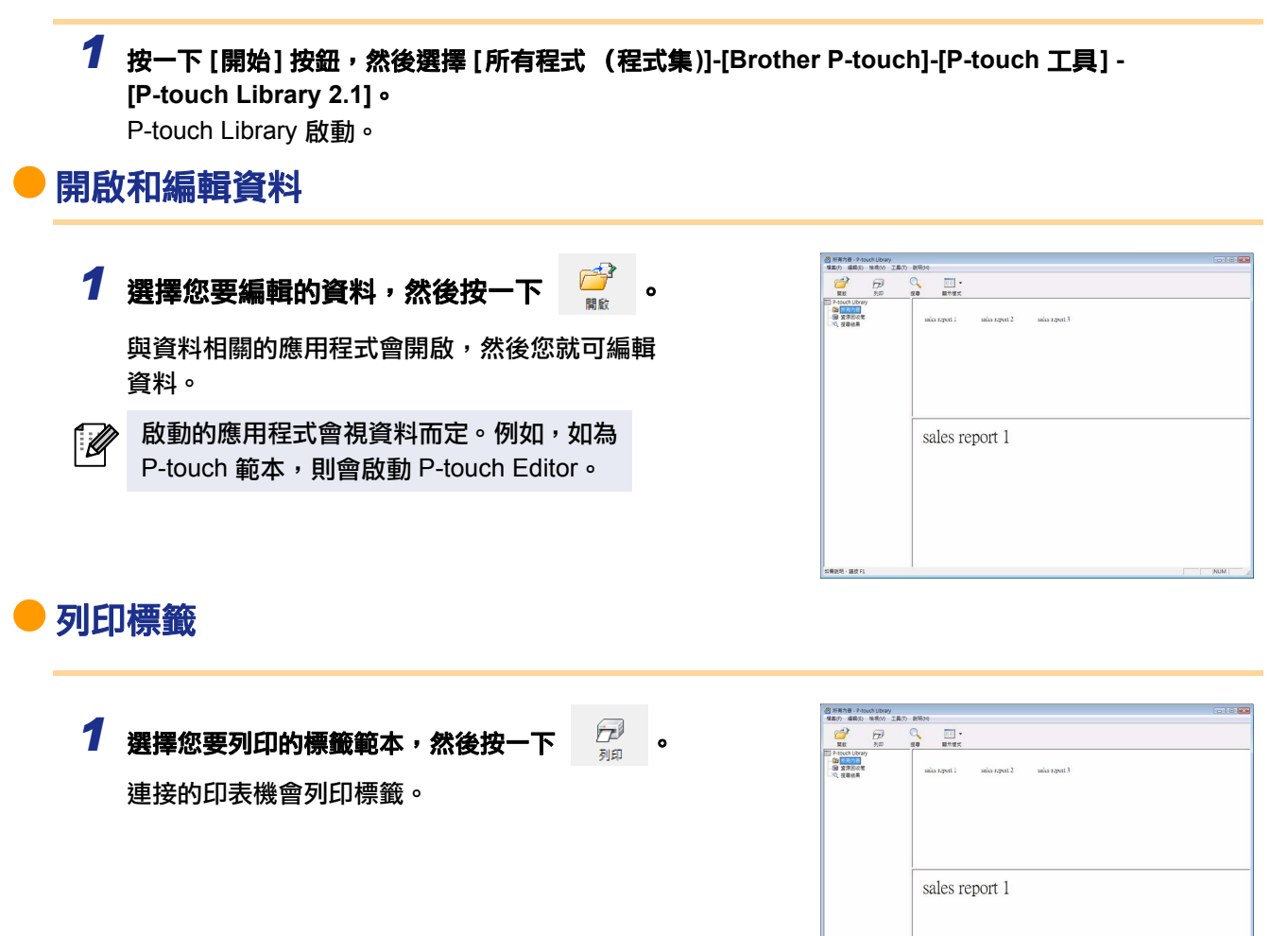

附錄

簡介

建立標籤

<span id="page-21-0"></span>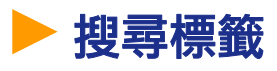

您可搜尋登錄在 P-touch Library 中的標籤範本。

**1**  $#$ – **R**  $^{\circ}$  .

[ 搜尋 ] 對話方塊出現。

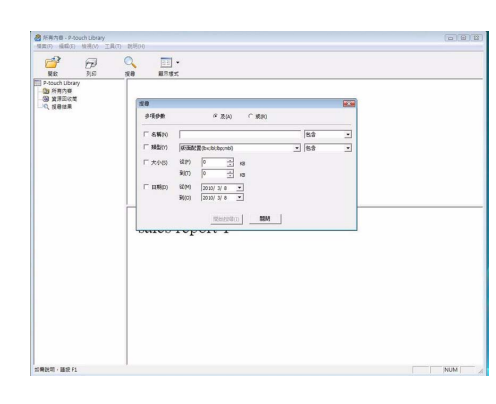

## 2 勾選可當成搜尋條件的項目,然後設定搜尋項目。

可設定的搜尋項目如下。

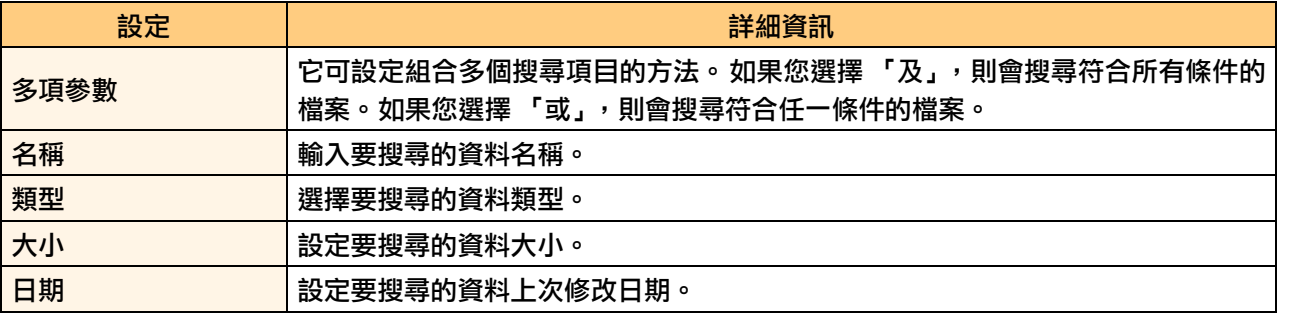

 $3$  按一下 [開始搜尋]。 搜尋開始。

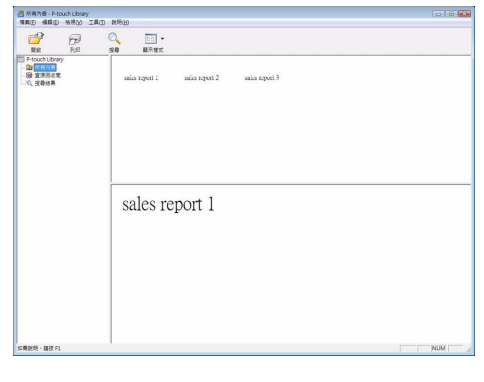

關閉 [ 搜尋 ] 對話方塊。您可在資料夾檢視中,於搜尋結果中檢查搜尋結果。

<mark>િ</mark>∥ •您可在 P-touch Library 中登錄資料,將資料拖放至所有內容資料夾或其清單檢視。如要將使用 P-touch Editor 建立的標籤範本自動登錄在 P-touch Library 中,請使用以下方法。

- 1. 從 P-touch Editor 選單,選擇 [工具]-[選項]。
- 2. 在 [一般] 頁籤的 [選項] 對話方塊中,按一下 [登錄設定]。
- 3. 選擇使用 P-touch Editor 建立的標籤範本之登錄時機,然後按一下 [確定]。

## <span id="page-22-0"></span>**如何使用 P-touch Editor Lite LAN** Ȟ༉३ **PT-9800PCN)**

使用 P-touch Editor Lite LAN, 您可快速輕鬆建立多種簡單的標籤版面。

1 連按兩下 ?

P-touch Editor Lite LAN 啟動。

#### 版面配置視窗

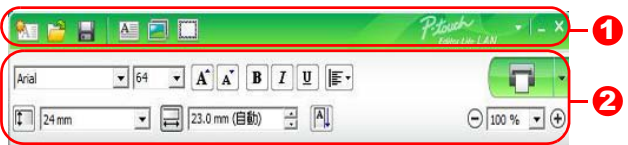

#### $\mathbf 0$  指令工具列

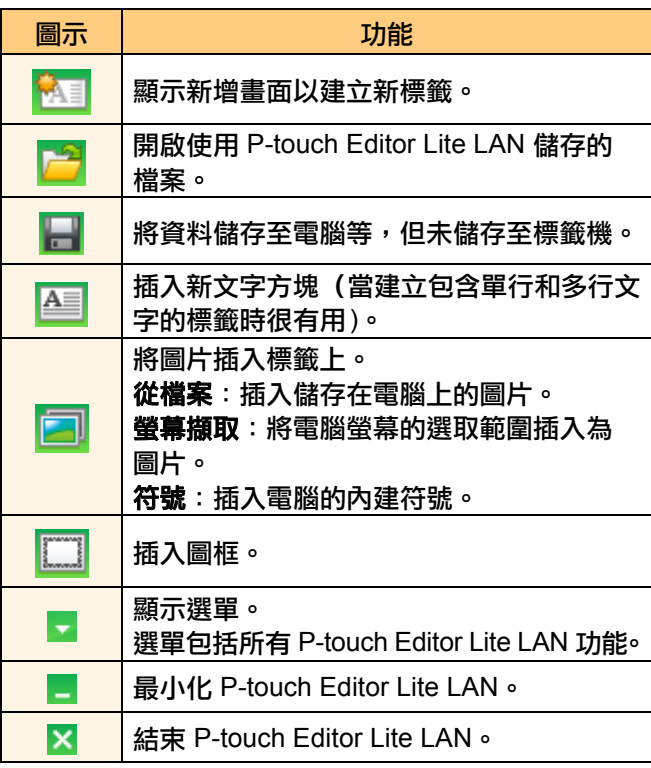

#### 2 屬性工具列

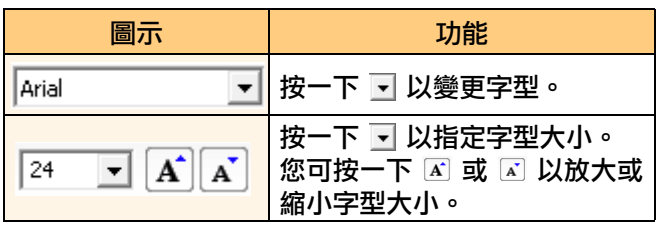

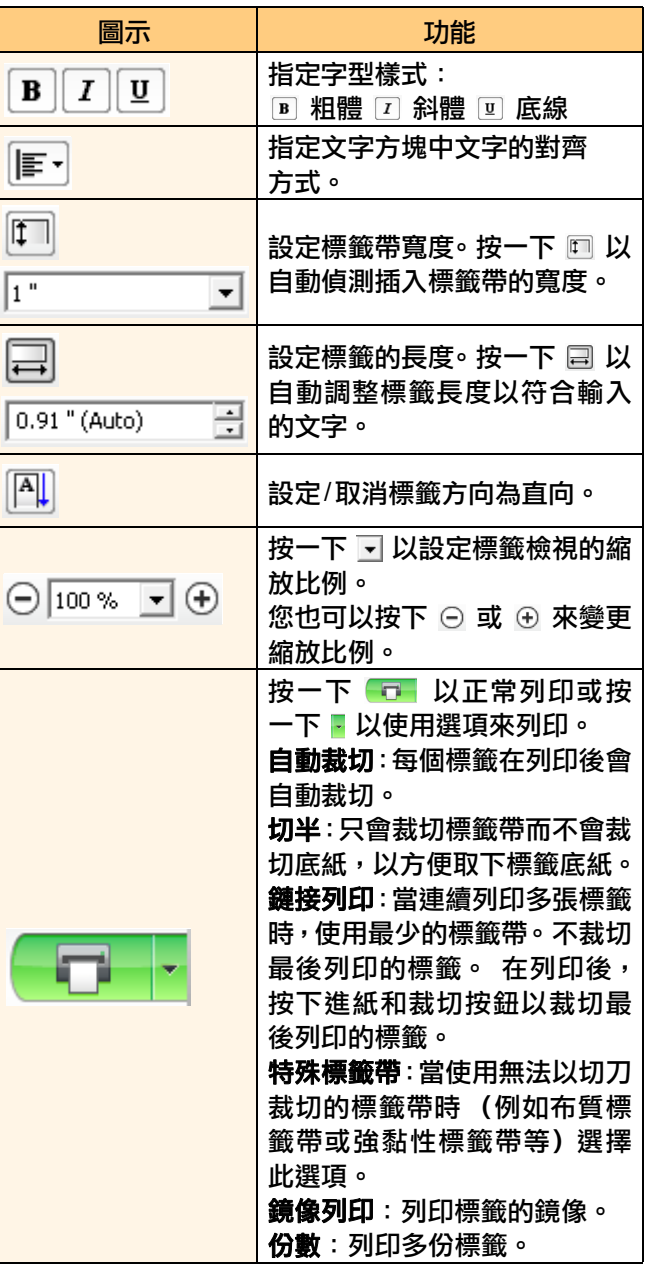

簡介

重立標籤

附錄

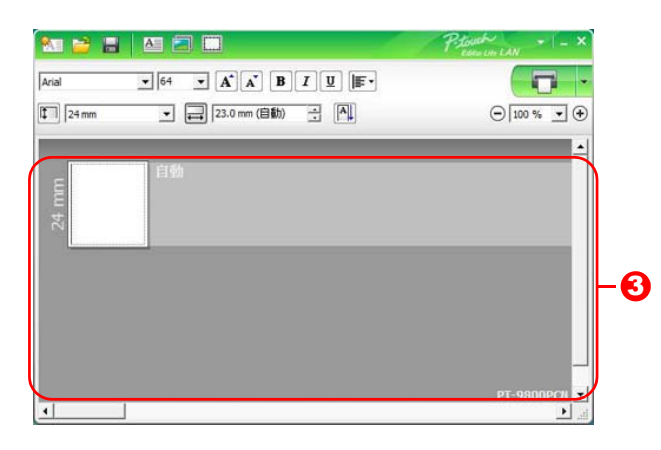

#### <mark>3</mark> 標籤檢視

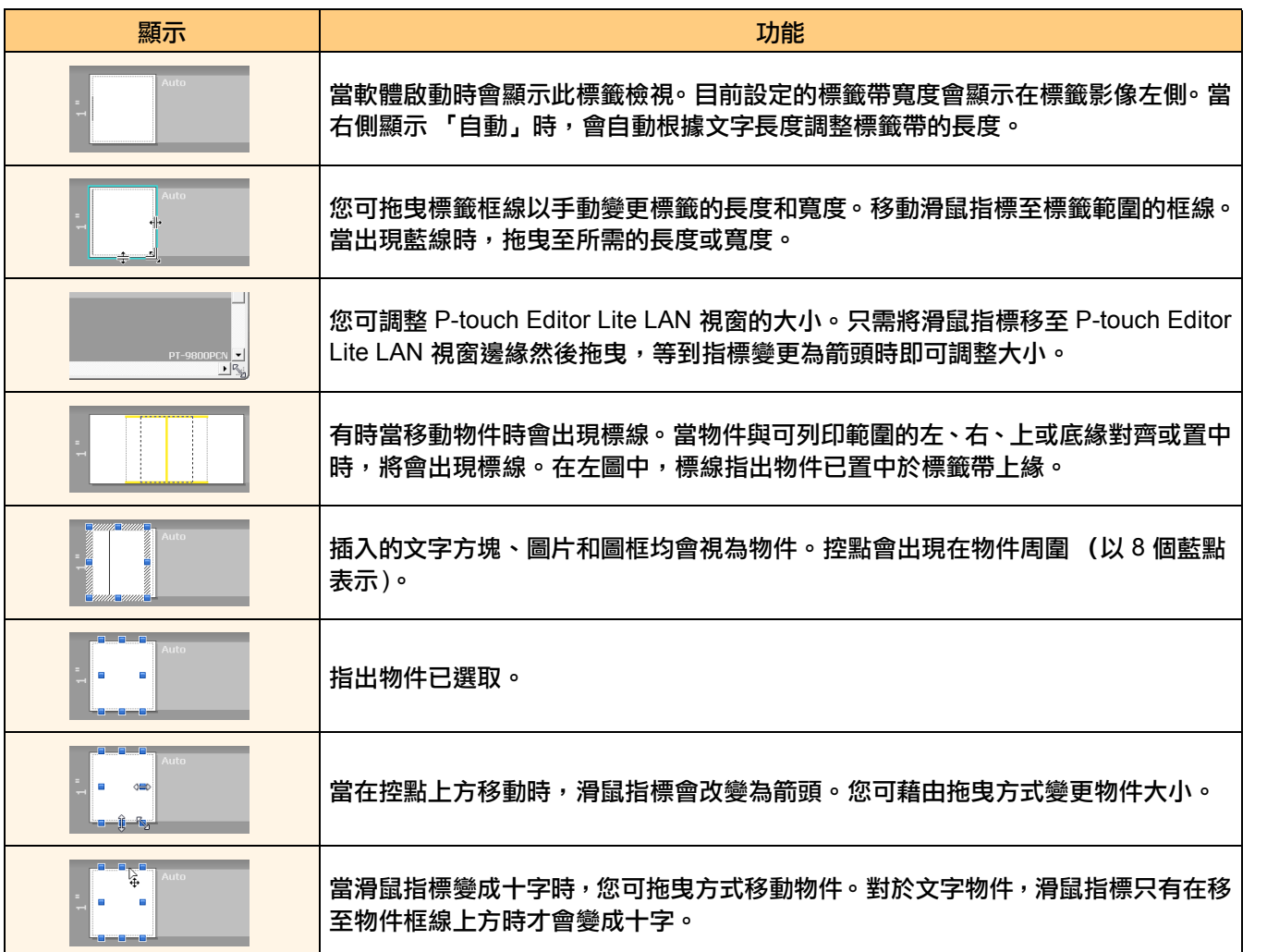

簡介

建立標籤

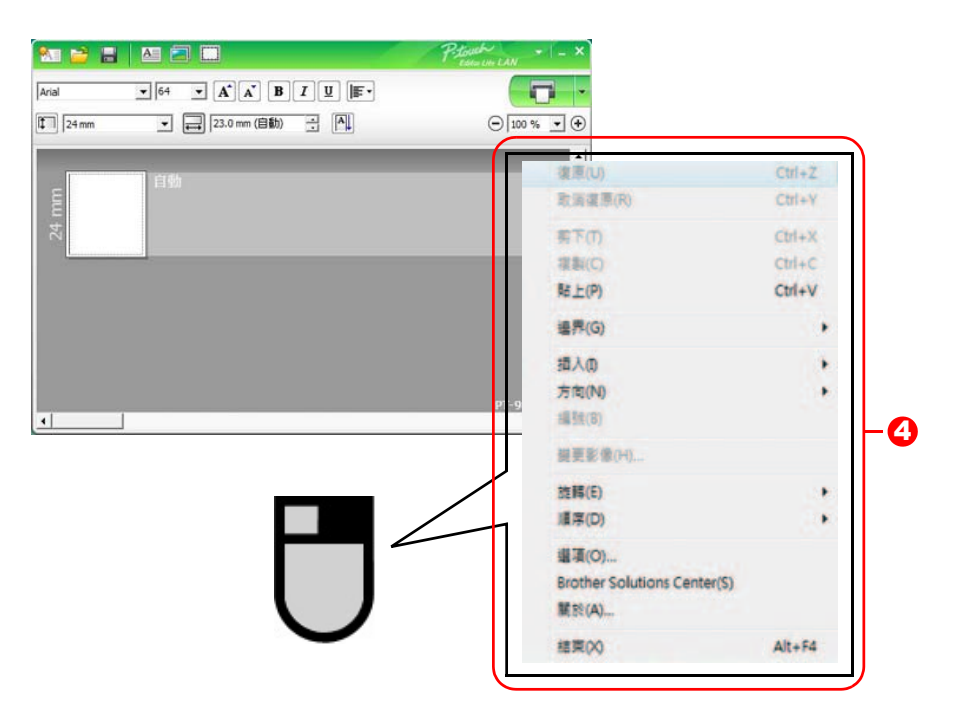

 $\overline{\textbf{0}}$  其他功能 (可藉由按下滑鼠右鍵後顯示的選單中加以選取使用 )

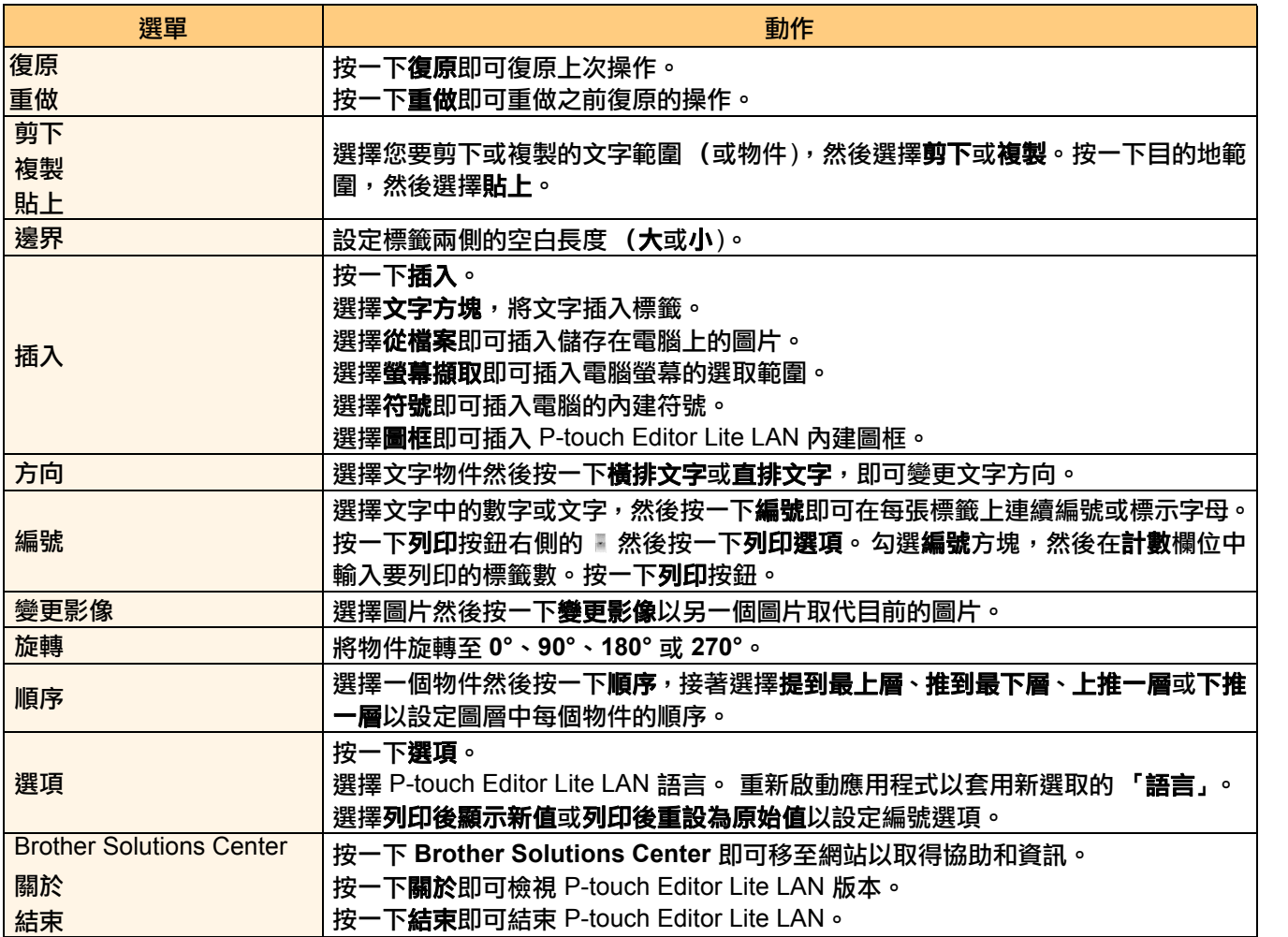

附錄

## <span id="page-25-0"></span>**如何使用 P-touch Editor for Mac<sup>®</sup>** Ȟ༉३ **PT-2700/3600/9600/9700PC/9800PCN**ȟ

本節概觀介紹 P-touch Editor。請參閲 P-touch Editor 説明以取得詳細資訊。

## **Exted A** P-touch Editor

 $\mathbb{\mathscr{A}}$ 

**1** 依序連按兩下 [應用程式] 和 [P-touch Editor 5.0]。

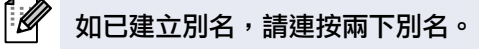

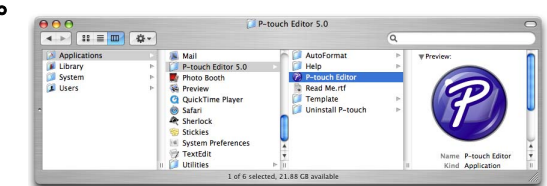

出現版面配置視窗。

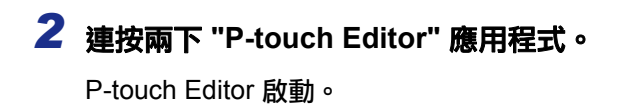

建立標籤

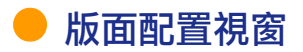

#### ■標準模式

此模式可讓您使用文字和影像輕鬆建立標籤。 版面配置視窗包含以下部分:

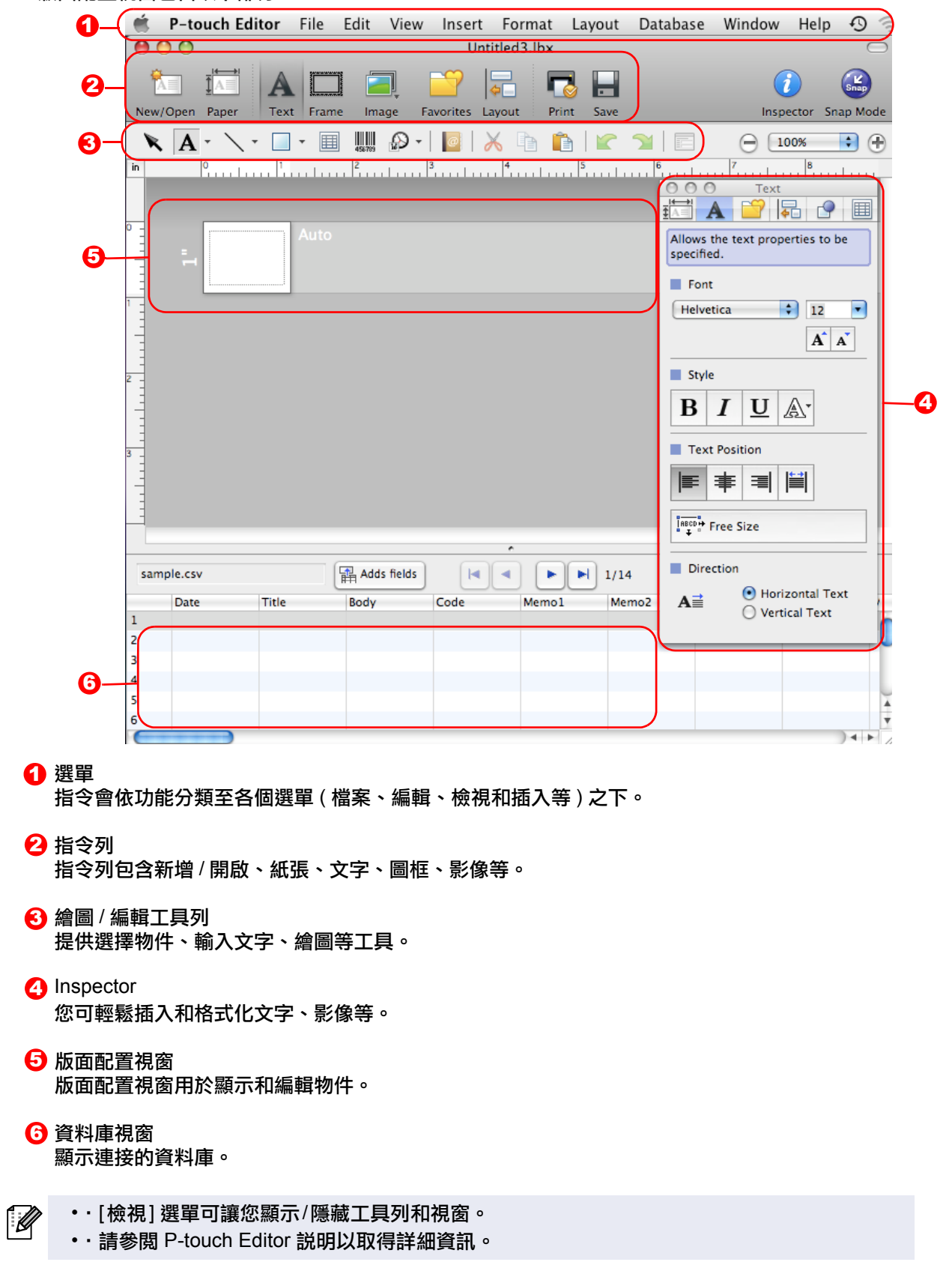

簡介

■Snap 模式

您可使用此模式來擷取畫面、將它列印為圖片,並儲存以供日後使用。若要啟動 Snap 模式,請依下列步驟執行。

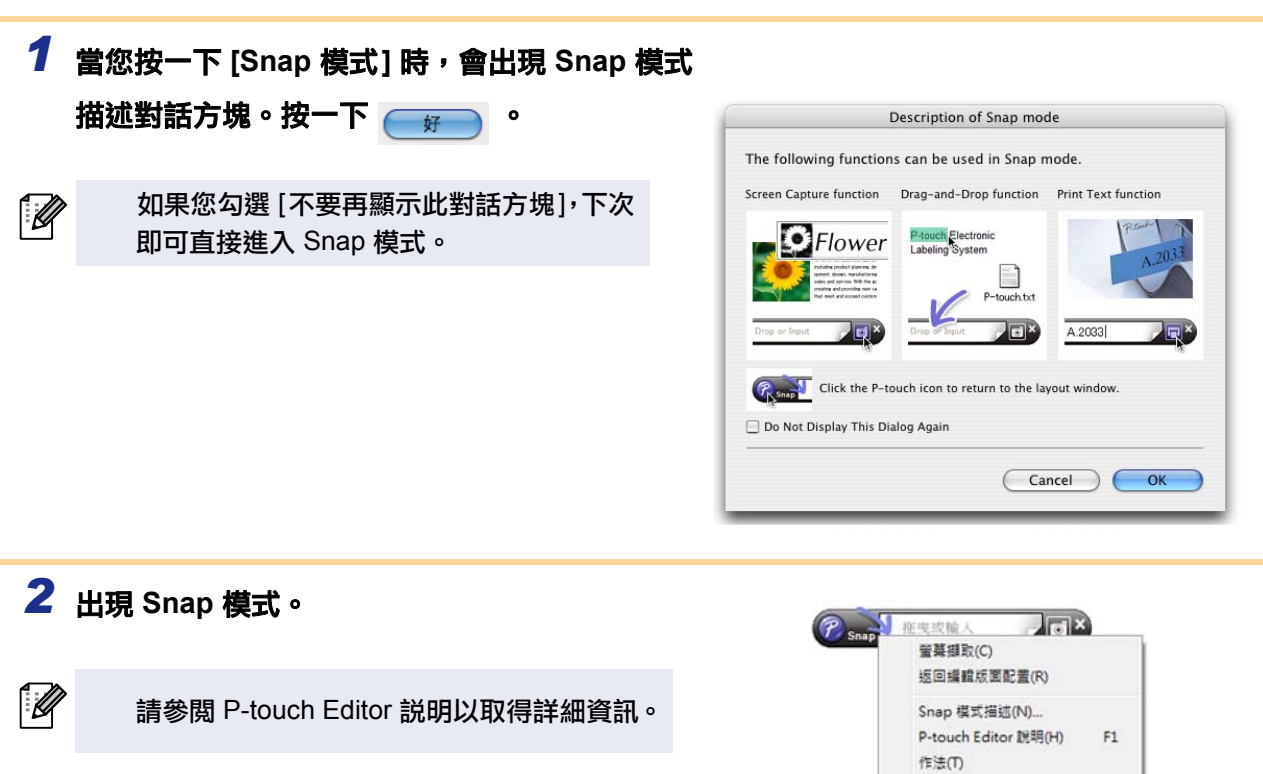

## <span id="page-27-0"></span>**Example P-touch Editor 説明**

本節説明如何從 Mac 啟動 P-touch Editor 説明。以下範例針對 Mac OSR X 10.4.9。

#### ■從新增 / 開啟對話方塊啟動

在新增 / 開啟對話方塊中, 按一下<u>説明 —作法</u>。

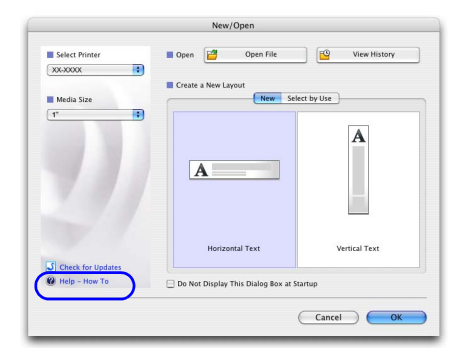

關於(A)... 结束(E)

#### ■從 P-touch Editor 啟動

按一下説明選單然後選擇 P-touch Editor 説明。

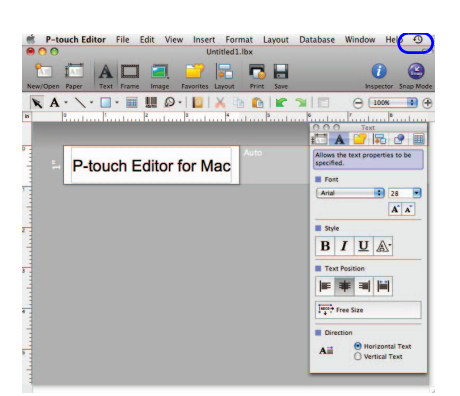

簡介

<span id="page-28-1"></span><span id="page-28-0"></span>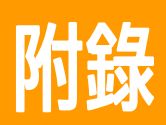

 $($ 

 $\overline{\mathscr{C}}$ 

## <span id="page-28-2"></span>直接從其他應用程式列印

透過安裝印表機驅動程式,您就可使用此機器直接從大部分的 Windows<sup>®</sup> 應用程式列印。

由於本機器的紙張大小與其他一般印表機的不同,除非應用程式軟體可讓您設定正確的標籤大小,否則 即使在安裝驅動程式和應用程式軟體後,您可能仍無法列印。

## <span id="page-28-3"></span>設定印表機驅動程式

在以下步驟中,將會出現 XX-XXXX。請將 "XX-XXXX" 視為您的印表機名稱。 畫面可能視型號而有所不同。

- **1** 針對 Windows Vista<sup>®</sup>/Windows<sup>®</sup> 7 從 [ 控制台 ],移至 [ 硬體和音效 ] 然後開啟 [ 印表機 (Windows Vista<sup>®</sup>)/ 裝置和印表機 **(Windows® 7)]**Ȅ
	- 針對 Windows<sup>®</sup> XP 從 [ 控制台 ], 移至 [ 印表機和傳真 ]。

如需詳細資訊,請參閲 Windows<sup>®</sup> 説明。

**2** 選擇 "Brother XX-XXXX",然後按下滑鼠右 鍵以選擇 [列印喜好設定]。 [Brother XX-XXXX 列印喜好設定 ] 對話方塊 出現。

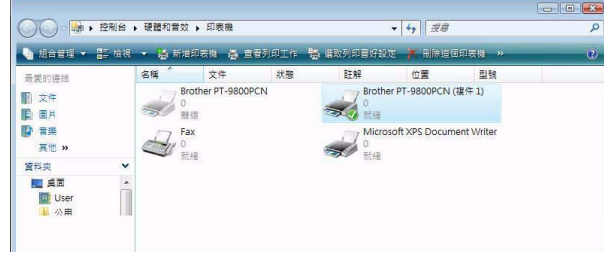

## 3 選擇每個項目然後按一下

裁切選項會視型號而有所不同。

 $\mathscr{U}$ 

- [基本] 頁籤 此頁籤可用於設定紙張大小、份數、品質和裁切 ᒵȄ
- 基本 進階 其他 紙張大小(Z): 36 mm  $\cdot$ 寬度:  $36 \text{ nm}$ 長度(<u>L)</u>: 100.0 全 mm 進帶量(<u>F</u>): 2.0 | mm  $\circ$ 直印(0) 方向: ◎ 横印(E)  $\begin{array}{|c|c|} \hline 1 & \begin{array}{|c|c|} \hline \multicolumn{1}{|c|}{\mathbb{Z}} \\ \hline \multicolumn{1}{|c|}{\mathbb{Z}} \\ \hline \multicolumn{1}{|c|}{\mathbb{Z}} \\ \hline \multicolumn{1}{|c|}{\mathbb{Z}} \\ \hline \multicolumn{1}{|c|}{\mathbb{Z}} \\ \hline \multicolumn{1}{|c|}{\mathbb{Z}} \\ \hline \multicolumn{1}{|c|}{\mathbb{Z}} \\ \hline \multicolumn{1}{|c|}{\mathbb{Z}} \\ \hline \multicolumn{1}{|c|}{\mathbb{Z}} \\ \h$ 份數(P): 品質(Q): <sub>儒準 360x360 dpi</sub>  $\blacksquare$ 選項: ■ 自動裁切(U) □ □ → 標籤<br>
1 → 標籤<br>
図 切半(I) ■ 鏈接列印(N) ■ 特殊色帶 (無裁切) (1) □ 鏡像列印(M) □修剪資料末尾的色帶(R) **预設值(D)** 確定 取消 要用(A) 說明(H)
- [進階] 頁籤 您可設定圖形選項(「半色調」、「亮度」和「對 比」)以及「標籤格式」。
- $\mathscr{P}$  請參閲「使用者手冊」中有關「分散式列印」 的説明。

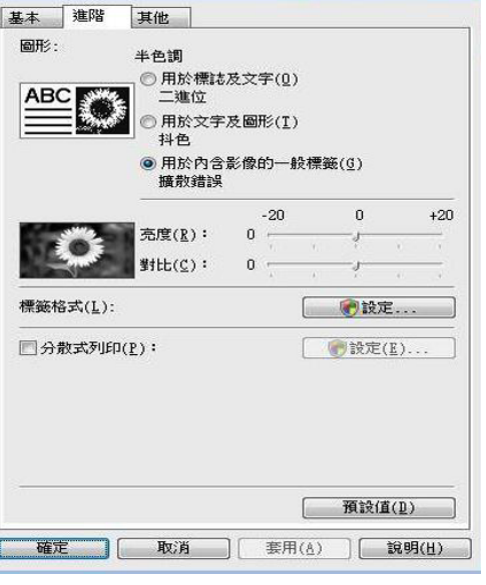

• [其他] 標籤 您可變更 「單位」 (公釐或英时)。

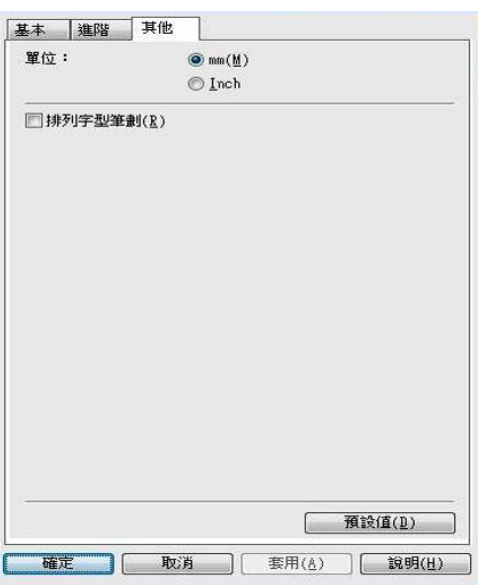

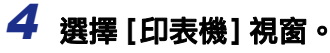

簡介

建立標籤

## <span id="page-30-0"></span>入從其他應用程式列印

我們將以 Microsoft<sup>®</sup> Word 為例。 在以下步驟中,將會出現 XX-XXXX。請將 "XX-XXXX" 視為您的印表機名稱。以下畫面中的印表機名稱可能與 您購買的印表機名稱不同。 畫面可能視型號而有所不同。

 $\sigma$  .

 $1$ 按一下图和争。

[列印] 對話方塊出現。

**2** 選擇 "Brother XX-XXXX" 。 您可按下 ,從 [ 屬性 ] 對話方塊變更印表機 驅動程式的設定。

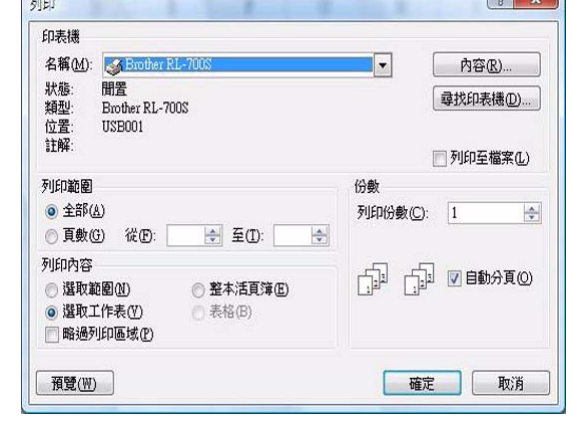

3 按一下 8 以選擇 [列印] 對話方塊。

4 當您按一下 [頁面版面] 時,功能區/標準工具列會出現。然後按一下頁面設定右側的標記。 [ 頁面設定 ] 對話方塊出現。

 $\overline{\textbf{5}}$  按一下 [紙張] 頁籤,然後選擇您要列印的紙張 Page Setup  $25$ Margins Paper Layout σωȄ Paper size: 您可從自訂標籤大小選擇 (於第 [29](#page-28-3) 頁中新增 )。  $\overline{A}$  $\overline{\phantom{a}}$  $W$ idth: 0.95  $\div$ 或您可建立新的標籤大小。 Height: 3.94 L Paper source Other pages: First page: Preview Apply to: Whole document  $\overline{\phantom{a}}$ Print Options... OK Cancel  $\n **Default...**\n$ **6** 按一下 [邊界] 頁籤, 然後設定頁面 (標籤) 邊界。 7 按一下 ■■■ 以回到活頁簿。

Microsoft $^\circledR$  Word 視窗的大小會依您剛選取的紙張大小來調整。視需要編輯文件。

**8** 按一下 8,然後 ●,接著按一下 ■ 列印指定的標籤。

[ᙏϭ](#page-2-0)

聿立標籤